## **Manuel installateur**

Art. 5721 - 5721/D\* Portier-vidéo avec moniteur 3,5" pour système d'appel Deux Fils Elvox Vimar Group.

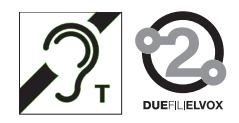

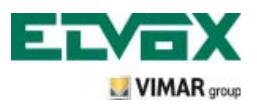

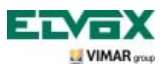

# **Sommaire**

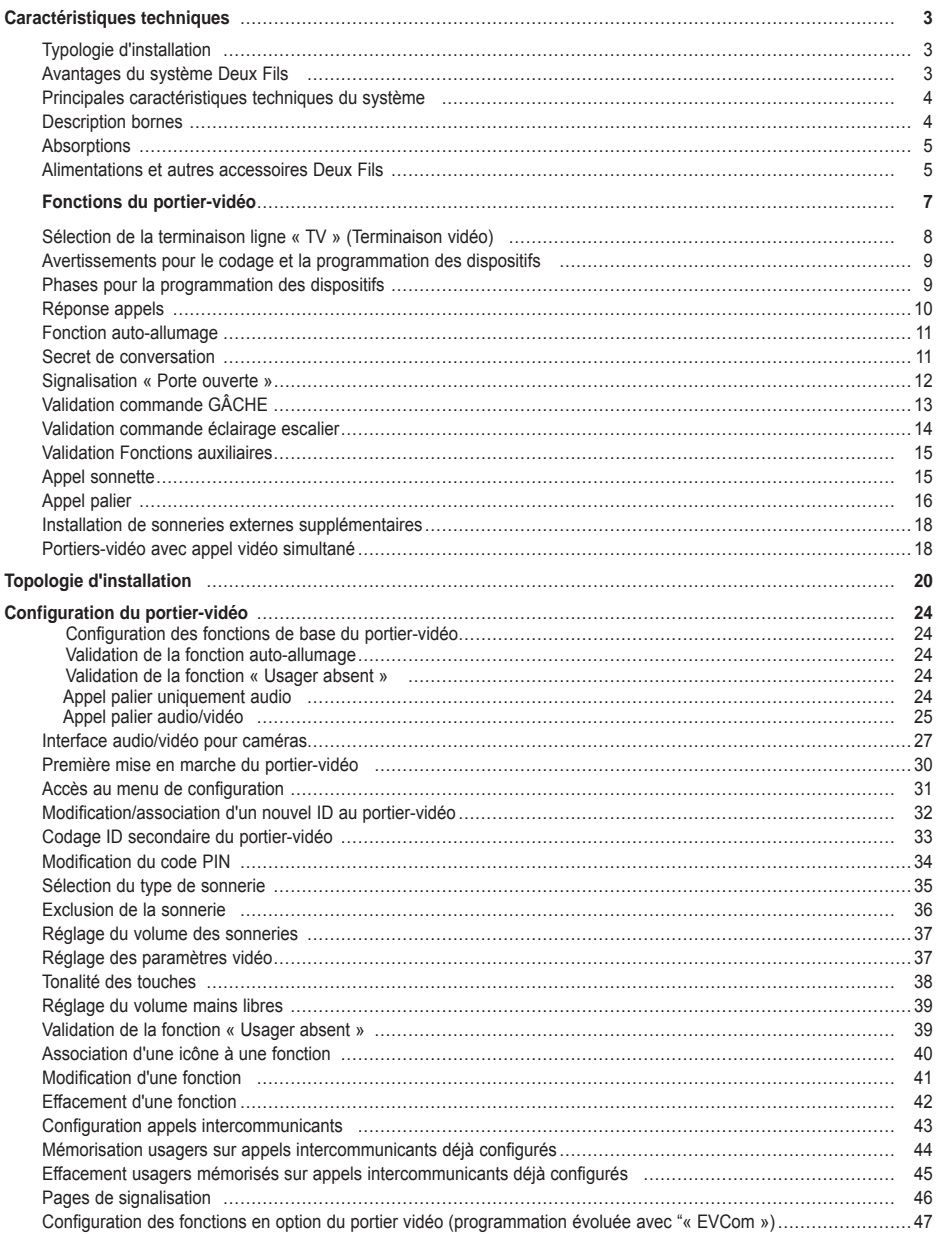

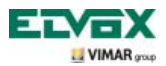

# **Sommaire**

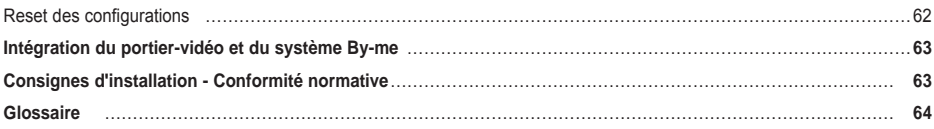

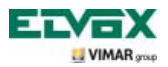

Le portier-vidéo est une interface audio-vidéo par laquelle il est possible de faire interagir phonie et images ; le dispositif est doté d'entrées et de sorties qui permettent de brancher tous les autres appareils de l'installation (alimentations, platines de rue, boutons d'appel, caméras, gâches électriques, etc.)

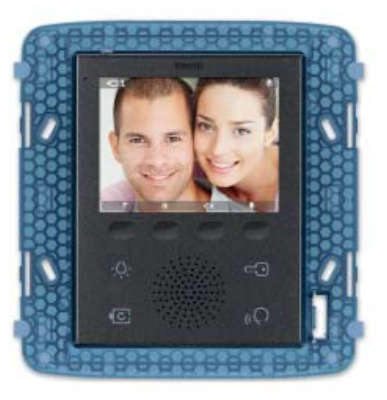

**Fig. 1 - Portier vidéo 5721**

### **Typologie installation.**

Le portier vidéo 5721 peut être utilisé exclusivement sur des installations visiophoniques du type Deux Fils ; cela impose le choix de dispositifs appartenant à la gamme Deux Fils (pour les caractéristiques, consulter les manuels correspondants).

Le système Deux Fils permet de réaliser des typologies d'installations pour lesquelles l'identification des dispositifs et des commandes est de type numérique.

Chaque dispositif doit être codifié de sorte à posséder un code univoque ; chaque appareil communique avec les autres à travers des données qui renferment toutes les informations concernant la gestion de la communication. Les opérations de commande typiques d'un système visiophonique sont l'appel, l'ouverture de la gâche électrique, l'éclairage de l'escalier, etc.

Pour la connexion entre les composants du système, vers la colonne montante et vers le poste externe, utiliser un câble type 2 fils torsadé non polarisé, d'une section de 1 mm<sup>2</sup>, art. 732H pour l'intérieur.

Pour la pose enfouie dans une gaine drainante, ou dans des locaux pour lesquels la norme exige la pose de câbles LSZH (ou LS0Z), utiliser le câble art. 732I.

On peut installer dans le montant de l'installation tant des postes intérieurs Vimar que Elvox (VV, VE, CE) à condition qu'ils appartiennent exclusivement à la gamme du système Deux Fils

### **Avantages du système Deux Fils.**

L'avantage principal du système Deux Fils par rapport aux autres systèmes de portiers vidéo (analogique classique « 8 fils + n" ou numériques à bus multifils DigiBus), est l'emploi de 2 conducteurs seulement, torsadés et non polarisés pour le câblage de toute l'installation, sur lesquels sont convoyés les données, le signal audio, le signal vidéo et l'alimentation nécessaire aux dispositifs reliés.

Grâce à cette caractéristique, le système peut être utilisé dans des complexes résidentiels de petite-moyenne dimension (jusqu'à un maximum de 200 postes intérieurs), car il simplifie considérablement les opérations de câblage.

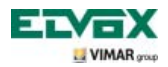

Un autre avantage du système Deux Fils est son extrême flexibilité : en cas de nécessité d'agrandir l'installation, il est tout à fait possible d'ajouter de nouveaux postes intérieurs en les dérivant tout simplement à partir du montant, sans besoin d'autres câbles vers l'alimentation.

La gestion numérique de toutes les commandes (durée de la sonnerie d'appel, type de sonnerie, durée du temps d'appel, durée temps de réponse, accès via mot de passe ou clé programmée etc..) permet de programmer tous les paramètres des dispositifs selon les différentes exigences de chaque utilisateur.

### **Principales caractéristiques techniques du système.**

- Tous les éléments du système sont reliés avec bus à 2 fils torsadés et non polarisés
- Jusqu'à 200 usagers totaux, entre interphones et portiers vidéos
- Jusqu'à 15 platines, entre interphones et portiers vidéo
- Câble conseillé art. 732H (pour pose intérieure), art. 732I (pour pose enfouie avec gaine drainante), art. LSZH (ou LS0Z) ou câble présentant des caractéristiques semblables ou supérieures.
- Jusqu'à 16 colonnes montantes indépendantes
- Jusqu'à 16 fonctions auxiliaires sur la même installation
- Interphones et portiers vidéo avec secret de conversation
- Appel intercommunicant audio entre postes intérieurs
- Tonalité d'appel différencié pour platine, palier et appel intercommunicant
- Possibilité d'utiliser des sonneries supplémentaires reliées aux postes intérieurs
- Envoi multiple du même appel (jusqu'à 8 dispositifs)
- Appel visiophonique de groupe avec allumage uniquement du poste principal (sans alimentations supplémentaires) ou avec allumage simultané de tous les portiers vidéo du groupe (avec alimentations supplémentaires à partir du troisième poste)
- Programmation simple des dispositifs pour les fonctions base via platine et touches des dispositifs

• Programmation évoluée des dispositifs via ordinateur personnel (pc), interface USB 692I/U et logiciel « EV-Com ».

### **Description bornes.**

À l'arrière, le portier vidéo 5721 présente 3 types de connecteurs :

- Bornier amovible 8 pôles pour la connexion du bus et des autres entrées et sorties en option ; ces bornes, réparties selon les fonctions décrites dans le tableau ci-dessous, représentent le point de départ et d'arrivée des connexions avec le portier vidéo.

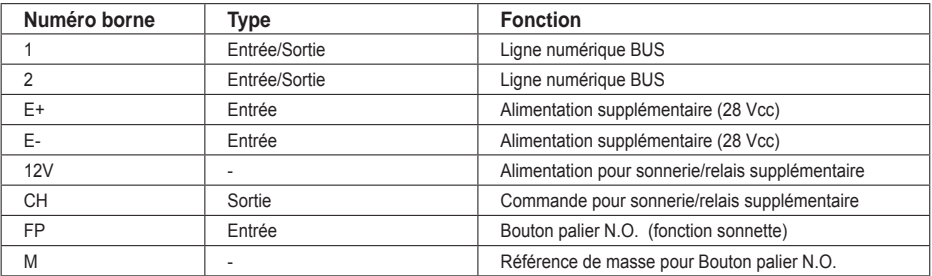

- Connecteur PIN-STRIP 30 pôles pour le raccordement du module domotique 01965.

- Connecteur pour la mise à jour du logiciel (à usage exclusif des techniciens Vimar).

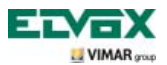

### **Absorptions.**

Les consommations du portier vidéo 5721 dépendent des modalités de fonctionnement dans lesquelles se trouve le dispositif (appels en cours ou non).

Les valeurs moyennes des absorptions dans les différents modes de fonctionnement typiques sont les suivantes :

- Portier vidéo 5721 :
	- avec appel en cours (portier vidéo en communication vidéo) : 175 mA.
	- avec appel non en cours (portier vidéo en mode veille) : 60 mA.
- Portier vidéo 5721/D :
	- avec appel en cours (portier vidéo en communication vidéo) : 175 mA.
	- avec appel non en cours (portier vidéo en mode veille) : 60 mA.

N.B. Les valeurs rapportées ci-dessus sont indicatives.

### **Alimentations et autres accessoires Deux Fils.**

Les alimentations et les autres accessoires qui peuvent être utilisés pour l'installation du système font tous partie de la gamme Deux Fils ; nous conseillons vivement le choix des articles suivants :

- 6922 (alimentation visiophonique de base)
- 6923 (alimentation supplémentaire pour platines et moniteurs)
- 6852 (alimentation pour caméras supplémentaires)
- 692S (séparateur pour la répartition des aires de conversation)
- 692C (concentrateur pour le raccordement de 4 platines maximum dont une au moins visiophonique)
- 69AM (module interface audio/vidéo pour caméra extérieure)
- 69AM/4 (module d'expansion pour 4 caméras avec entrée audio à relier au 69AM)
- 692D/2 (distributeur vidéo actif à l'étage pour l'adaptation d'impédance du signal vidéo)
- 692D (distributeur vidéo passif)
- 69RH (relais numérique avec 2 contacts indépendants et charge maximum de 3A 230V par contact)
- 69PH (relais numérique avec 2 contacts indépendants et charge maximum de 6A 230V AC1)

Pour toutes les caractéristiques techniques (tension d'alimentation, courant distribué, absorptions, descriptions des bornes etc.) des dispositifs ci-dessus, consulter les notices d'instruction.

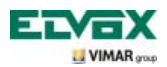

#### **Remarque**

- **•** Il est possible de piloter jusqu'à 16 SERVICES AUX en utilisant le relais art. 69RH ou 69PH (1 relais art. 69RH ou 69PH dispose de 2 actionneurs séparés pour piloter 2 SERVICES AUX) . Chaque commande est expédiée en effleurant une touche (associée à ladite commande) du portier vidéo. D'autres commandes peuvent être associées et programmées à souhait sur les touches disponibles au moyen du PC, de l'interface USB 692I/U et du logiciel « EVCom ».
- Les « touches programmables » sont des touches à effleurement pouvant être programmées de sorte à disposer de plusieurs fonctions selon les exigences de chaque utilisateur.
- Le relais numérique doit toujours être associé à une adresse ID.

### **\* Fonction déficients auditifs (uniquement pour art. 5721/D)**

L'art. 5721/D est doté d'une bobine interne qui permet son utilisation de la part de personnes portant des appareils acoustiques. Pour l'accouplement magnétique correct entre portier-vidéo et appareil acoustique, il est conseillé de se placer de face.

Pour assurer le fonctionnement de l'appareil acoustique, se reporter au mode d'emploi de ce dernier.

**Remarque**: la présence éventuelle d'objets métalliques ou d'appareils électroniques peut compromettre la qualité de la réception sur l'appareil acoustique.

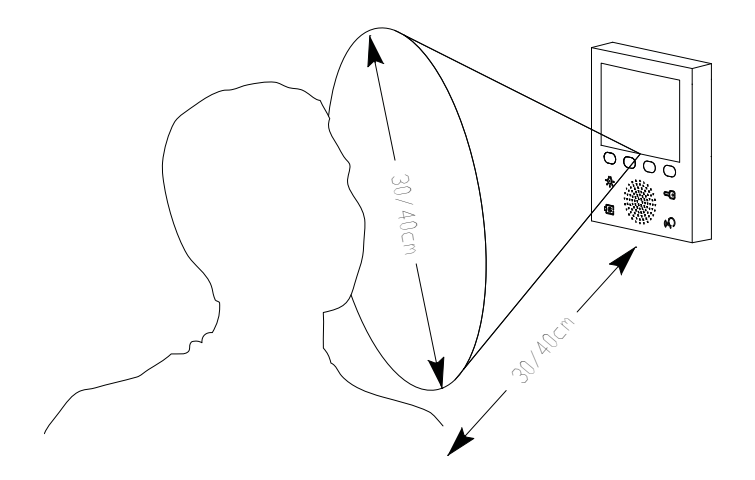

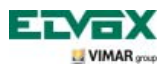

Le portier vidéo permet également d'utiliser les fonctions par défaut suivantes :

- validation éclairage escalier ;
- auto-allumage du poste externe ;
- affichage des images transmises par les caméras installées sur la ligne visiophonique.
- appels intercommunicants vers d'autres postes d'appartement ou portier vidéo.

Toutes les fonctions du portier vidéo sont validées en effleurant les touches associées.

**E** Touche d'ALLUMAGE LUMIÈRES de l'escalier ou du couloir.

- **G** Touche d'OUVERTURE GÂCHE ÉLECTRIQUE de la grille.
- **F** Touche d'AUTO-ALLUMAGE de la platine et d'AFFICHAGE CYCLIQUE des images transmises par les caméras de l'installation visiophonique.

**H** Touche de RÉPONSE MAINS LIBRES pour répondre à l'appel, terminer la communication, terminer l'auto-allumage, afficher le menu des usagers de l'appel intercommunicant, confirmer l'usager destinataire et terminer l'appel intercommunicant.

**A-B-C-D** Touches d'accès aux menus de paramétrage et de configuration du portier vidéo.

Les principaux états de fonctionnement du moniteur sont les suivants :

- MONITEUR ALLUMÉ (l'afficheur et les leds de rétro-éclairage des touches sont allumés).
- MONITEUR ÉTEINT (l'afficheur et les leds de rétro-éclairage des touches s'éteignent).

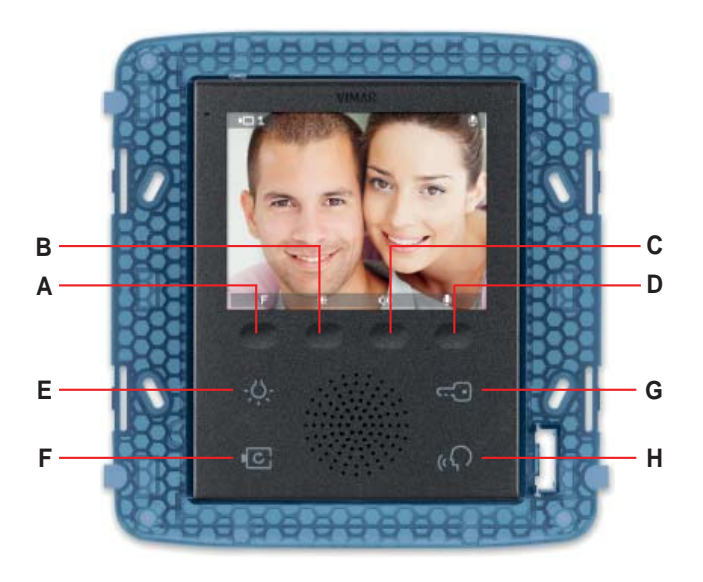

**Figure 2 - Vue frontale 5721.**

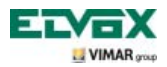

### **Sélection de la terminaison ligne « TV » (Terminaison vidéo)**

Adapter la ligne bus en fonction du câble utilisé (impédance) et la topologie de l'installation. Il est possible d'utiliser un câble torsadé de 100 Ω ou un câble Cat. 5 (50 Ω).

Régler les dip switches « Terminaison vidéo TV » présents à l'arrière du portier vidéo et à proximité du bornier à 8 pôles en suivant les indications fig. 3 et du tableau ci-après :

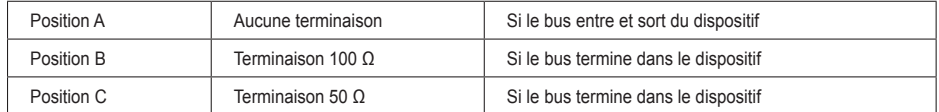

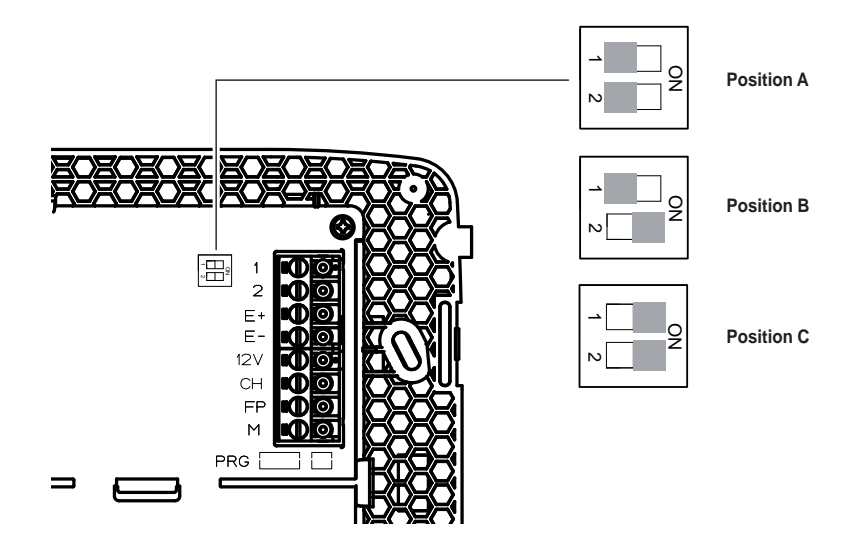

**Figure 3 - Sélection de la terminaison**

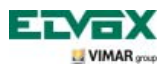

### **Avertissements pour le codage et la programmation des dispositifs.**

La phase d'identification (codage par identification numérique - ID) pour certains dispositifs du système Deux Fils est effectuée durant la phase de programmation alors que pour d'autres, elle est réalisée au moyen de pontets ou DIP switches présents sur le dispositif et qui doivent être définis durant la phase d'installation (consulter les notices d'instructions de chaque dispositif).

**IMPORTANT :** Pour programmer le portier vidéo, l'installation doit comprendre la platine électronique MASTER et l'alimentation.

Programmer les différents dispositifs après les avoir identifiés, c'est-à-dire **après avoir mémorisé l'ID ;** cette programmation peut être effectuée via les platines électroniques art. 12F4, 12F7, 13F4, 13F7, l'ordinateur personnel, l'interface USB 692I/U et le logiciel « EVCom ».

### **Phases pour la programmation des dispositifs.**

Pour une configuration et programmation correctes de l'installation, respecter l'ordre de la procédure suivante : - Installer et relier tous les dispositifs à l'installation.

- En cas d'installation visiophonique, régler les dip-switches pour la terminaison vidéo en suivant les indications du tableau de sélection de la terminaison vidéo (page ci-contre).
- En présence de platines électroniques à boutons, effectuer la programmation matérielle des éventuels modules à boutons
- Dans les systèmes comprenant plusieurs platines électroniques, programmer les platines SLAVE (en général en agissant sur le pontet spécial) et les coder sans relier la platine MASTER (code ID des platines SLAVE compris entre 2 et 15).
- Relier et alimenter la platine MASTER (la platine avec ID = 1)
- Programmer les éventuels paramètres des platines. Les paramètres indispensables à programmer sont indiqués dans les notices d'instruction.
- Coder les interphones et les portiers vidéo à partir de la platine MASTER.
- Procéder éventuellement aux programmations avancées des postes d'appartement et portiers vidéo (boutons intercommunicants, appels de groupe, validation relais numériques….).

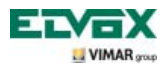

### **Réponse aux appels.**

Quand on passe un appel depuis un poste externe (platine de rue ou intercommunicant ou standard), le dispositif qui correspond à l'identifiant numérique appelé module la tonalité de l'appel configurée sur le haut-parleur ; le portier-vidéo émet un signal sonore et, s'il y a aussi un signal vidéo (par exemple une platine audio/vidéo), le moniteur s'allume en visualisant la personne qui a passé l'appel.

Vu qu'il s'agit d'un système mains libres, la communication avec le poste externe est validée dès que l'on effleure la touche **H** et désactivée en l'effleurant à nouveau.

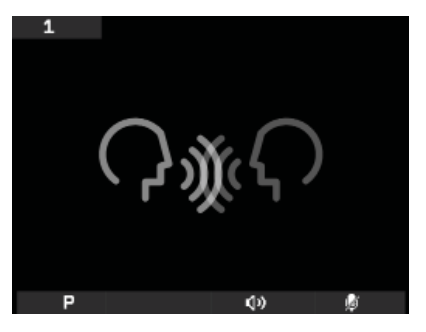

**Fig. 4 - Appel audio seulement Fig. 5 - Appel audio/vidéo**

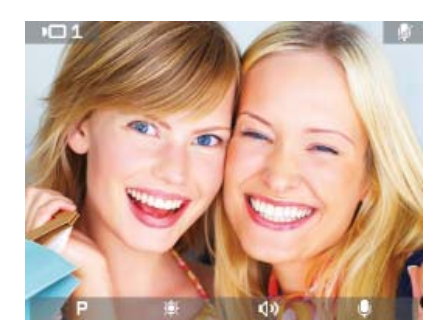

La temporisation de l'appel est définie comme un paramètre de la platine ; ces paramètres doivent être saisis pendant la programmation de la platine de rue (MASTER) et concernent les différentes fonctions comme les temporisations, l'enregistrement des usagers, etc. (pour la liste complète des paramètres, voir la documentation technique de la platine utilisée).

La barre inférieure présente les icônes associées aux touches à effleurement du portier vidéo ; à savoir :

**•** icône (touche **A**) : La fonction de la touche varie en fonction du type de mémorisation effectuée.

- Si une seule fonction a été mémorisée, il suffira d'effleurer la touche **A** pour valider la fonction.

- Si plusieurs fonctions (jusqu'à 16) ont été mémorisées, en effleurant la touche **A**, un menu déroulant s'affiche et permet de sélectionner la fonction choisie. Sélectionner la fonction à l'aide des touches **B** et **C** et effleurer l'icône **D** (pour la valider).
- icône (touche **B**) : réglage de la luminosité du moniteur (lorsqu'il est allumé).
- icône (touche **C**) : réglage du volume de la communication audio (durant la communication).
- icône (touche **D**): validation/désactivation du micro pour la communication audio (durant la communication).

Les menus peuvent également afficher l'icône **and associée à la touche A** ; cette icône permet de retourner à la page précédente.

Les menus peuvent également afficher l'icône **and associée à la touche <b>D** ; cette icône permet de confirmer le choix effectué.

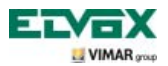

### **Fonction auto-allumage.**

Cette fonction permet de valider la communication audio et vidéo sur la platine Master sans passer à travers un appel ; cette fonction est utile pour pouvoir contrôler la zone extérieure ou plusieurs zones intérieures où sont installées des caméras supplémentaires.

Pour valider l'auto-allumage sur la platine externe, il suffit d'effleurer la touche **F**.

En effleurant plusieurs fois la touche **F**, on obtient l'auto-allumage cyclique sur les éventuelles platines secondaires et/ou sur les caméras supplémentaires de l'installation.

La séquence progressive d'auto-allumage sur les platines secondaires est programmable comme paramètre de platine à travers l'interface pour PC 692I/U et le logiciel « EVCom ».

L'auto-allumage sur d'autres caméras supplémentaires stand-alone type CCTV (par exemple 20560, 19560, 14560, 20565, 19565, 14565) est limité par la présence de l'interface vidéo audio/vidéo 69AM.

Pour plus de détails, consulter le chapitre « INTERFACE AUDIO/VIDÉO POUR CAMÉRAS » de ce manuel.

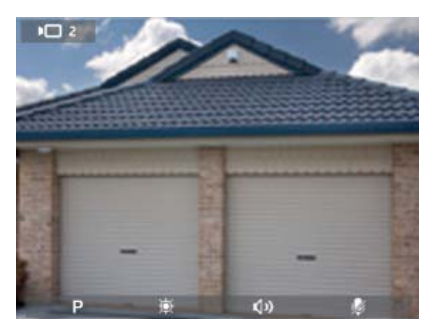

**Fig. 6 - Auto-allumage platine 2 Fig. 7 - Auto-allumage caméra**

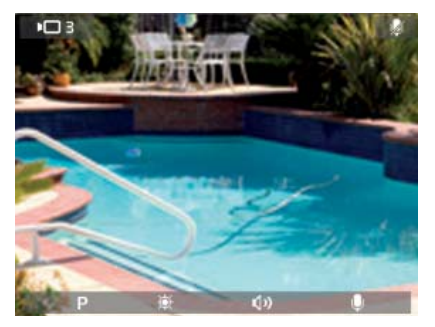

### **Secret de conversation.**

La fonction « Secret de conversation » permet de communiquer avec le poste externe seulement en cas d'appel ou d'auto-allumage ; il n'est pas possible d'écouter d'autres communications en cours ou d'effectuer l'auto-allumage en cours de conversation.

Dans les systèmes Deux Fils, la fonction « Secret de conversation » est toujours validée.

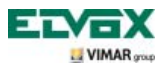

### **Signalisation « Porte Ouverte ».**

Cette fonction permet d'afficher, en haut à droite, une icône signalant qu'une porte ou qu'une grille est restée ouverte ; cette application est utile pour signaler, par exemple, tout accès inopportun dans l'immeuble.

Pour valider cette fonction, relier un capteur à contact NO aux bornes PA et M de la platine du système Deux Fils.

**N.B.** Lorsque la porte est fermée, le capteur doit résulter NO.

Exemple d'installation :

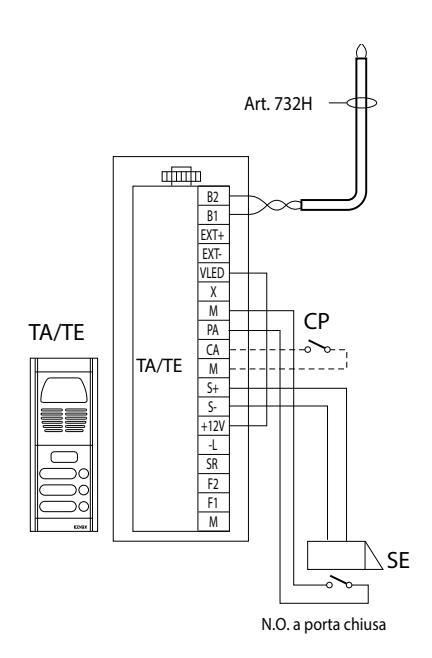

TE - Platine de rue vidéo

- CP Bouton d'ouverture de la gâche
- SE Gâche électrique 12 Vcc

**Figure 8 - Raccordement de la signalisation « porte ouverte ».**

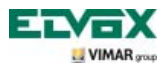

### **Activation commande GÂCHE.**

Cette commande permet d'ouvrir la gâche de la porte ou de la grille pour entrer dans l'habitation.

Pour valider la commande OUVERTURE GÂCHE, effleurer la touche **G** du portier vidéo ; cette commande est toujours validée, respectivement dans les deux états de fonctionnement MONITEUR ÉTEINT et MONITEUR ALLUMÉ.

Avec référence à la platine Deux Fils, ses bornes à utiliser sont les suivantes :

- « S+/S- » pour gâches à 12 Vcc avec faible absorption (200 mA max continus)
- « +12V/SR » pour gâches à haute absorption (relais spécial externe 12 Vcc et alimentation dédiée)

Le temps d'activation est programmable comme paramètre de platine (consulter la documentation technique de la platine utilisée).

Exemple d'installation :

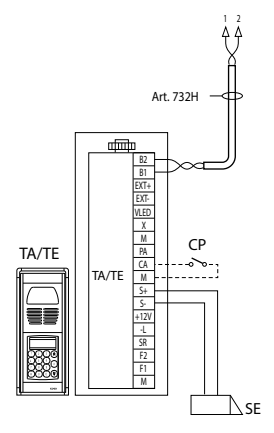

**Figure 9 - Gâche électrique 12Vcc 200mA max Figure 10 - Gâche électrique 15Vca 2A max** 

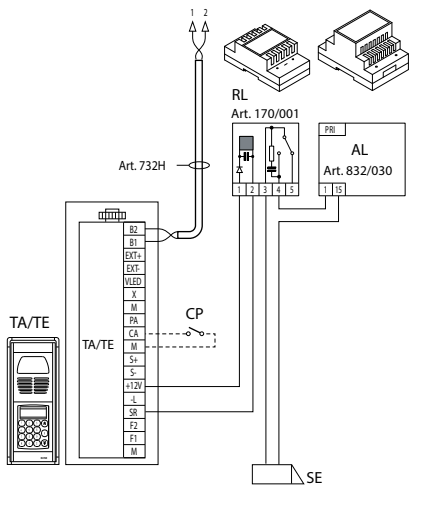

AL - Alimentation Elvox Art. 832/030

- TE Platine de rue vidéo
- RL Relais art. 0170/001
- CP Bouton d'ouverture de la gâche
- SE Gâche électrique

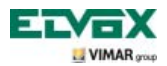

### **Validation de la commande éclairage escalier.**

Cette commande permet d'activer la sortie utilisée pour commander un relais externe connecté à une ou à plusieurs lampes à allumer.

Pour valider la commande, effleurer la touche **E** du portier vidéo ; cette commande est toujours validée, respectivement dans les deux états de fonctionnement MONITEUR ÉTEINT et MONITEUR ALLUMÉ.

Pour la validation, il est possible d'utiliser les commandes SERVICE AUX (jusqu'à un max de 16 services indépendants) à travers un relais numérique externe art. 69RH, 69PH.

La commande est validée en effleurant la touche associée qui envoie la commande SERVICE AUX 1 qui à son tour valide la sortie correspondante dans le relais numérique d'appui (réglage d'usine).

Pour les charges alimentées à 230 V, il est conseillé d'utiliser un relais en 12 Vcc avec sortie 230 Vca 3 A.

Exemple d'installation :

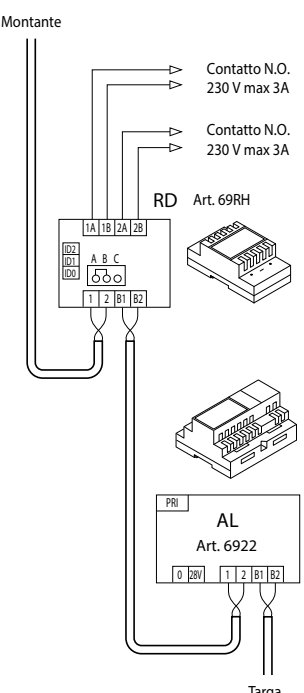

Targa

**Figure 11 - Éclairage escalier** 

AL - Alimentation art. 6922

RD - Relais numérique art. 69RH-69PH

SE – Gâche électrique 12 Vcc

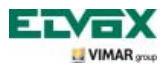

### **Validation Fonctions auxiliaires.**

La commande de validation des éventuelles fonctions auxiliaires peut être utilisée pour valider les services ou dispositifs externes comme par exemple l'éclairage de courtoisie, les automatismes etc.

Pour valider la commande, avec appel en cours ou appel désactivé ou durant l'auto-allumage, effleurer la touche **A**, sélectionner une fonction à l'aide des touches **B** et **C** et effleurer la touche **D** ; la commande est validée si le MONITEUR est ALLUMÉ.

Il est possible d'utiliser le relais numérique externe art. 69RH avec charge applicable 3 A ou le relais 69PH avec charge applicable 6 A – AC1 comme relais d'appui.

Il est possible d'utiliser les commandes SERVICE AUX 1/2 à travers un relais numérique externe art. 69RH ou 69PH.

Le temps de saisie des SERVICES AUX 1..16 se programme directement via le relais (pour tous les détails, consulter la documentation de l'art. 69RH ou 69PH).

### **Appel sonnette.**

Cette application permet de réaliser, au moyen d'un bouton N.O. situé à l'extérieur et relié directement au portier vidéo, la fonction effectuée par la sonnette traditionnelle de l'habitation.

Relier le bouton N.O. aux bornes FP et M de l'écran tactile. En appuyant sur ce bouton, le portier vidéo émet un signal sonore mais l'écran ne s'allume pas ; la tonalité de la sonnerie se règle à partir du menu et correspond au réglage de la sonnerie palier.

Exemple d'installation

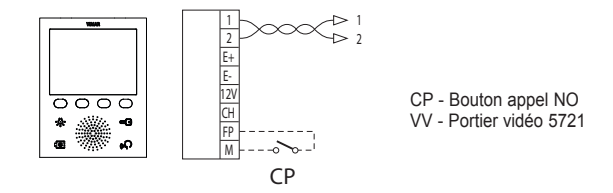

**Figure 12 - Appel par sonnette**

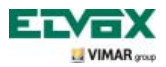

### **Appel palier.**

Le système permet de réaliser des platines de rue tant audio qu'audio/vidéo qui peuvent être utilisées, par exemple, sur les paliers des copropriétés, à travers lesquelles on transite pour accéder à la porte d'entrée des appartements.

Le poste externe présente le bouton d'appel 20577 ou 19577 ou 14577 alors que la version audio/vidéo présente le même bouton d'appel associé à une caméra (art. 20560, 19560, 14560 ou 20565, 19565, 14565), avec la possibilité d'ajouter également les illuminateurs à leds (art. 20570, 19570, 14570) si l'éclairage ambiant n'est pas suffisant.

Enfin, pour effectuer l'appel audio/vidéo du palier, il est nécessaire d'utiliser l'interface audio/vidéo pour caméras 69AM (consulter le chapitre « COMMUNICATION AUDIO/VIDÉO POUR APPEL PALIER » de ce manuel).

Exemples d'installation :

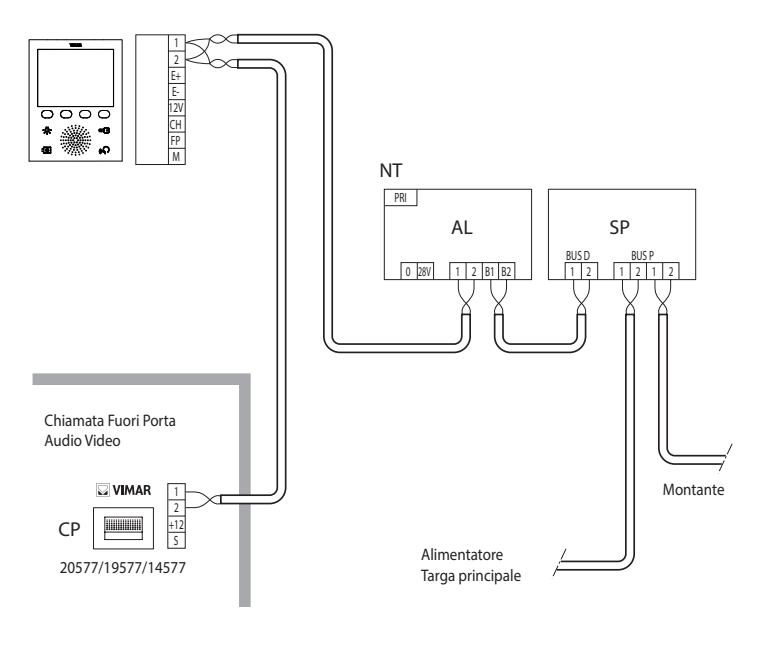

- AL Alimentation art. 6922
- SP Séparateur art. 692S
- CP Bouton d'appel palier art. 20577/19577/14577
- NT Réseau
- VV Portier vidéo 5721

**Figure 13 - Appel palier uniquement audio**

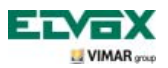

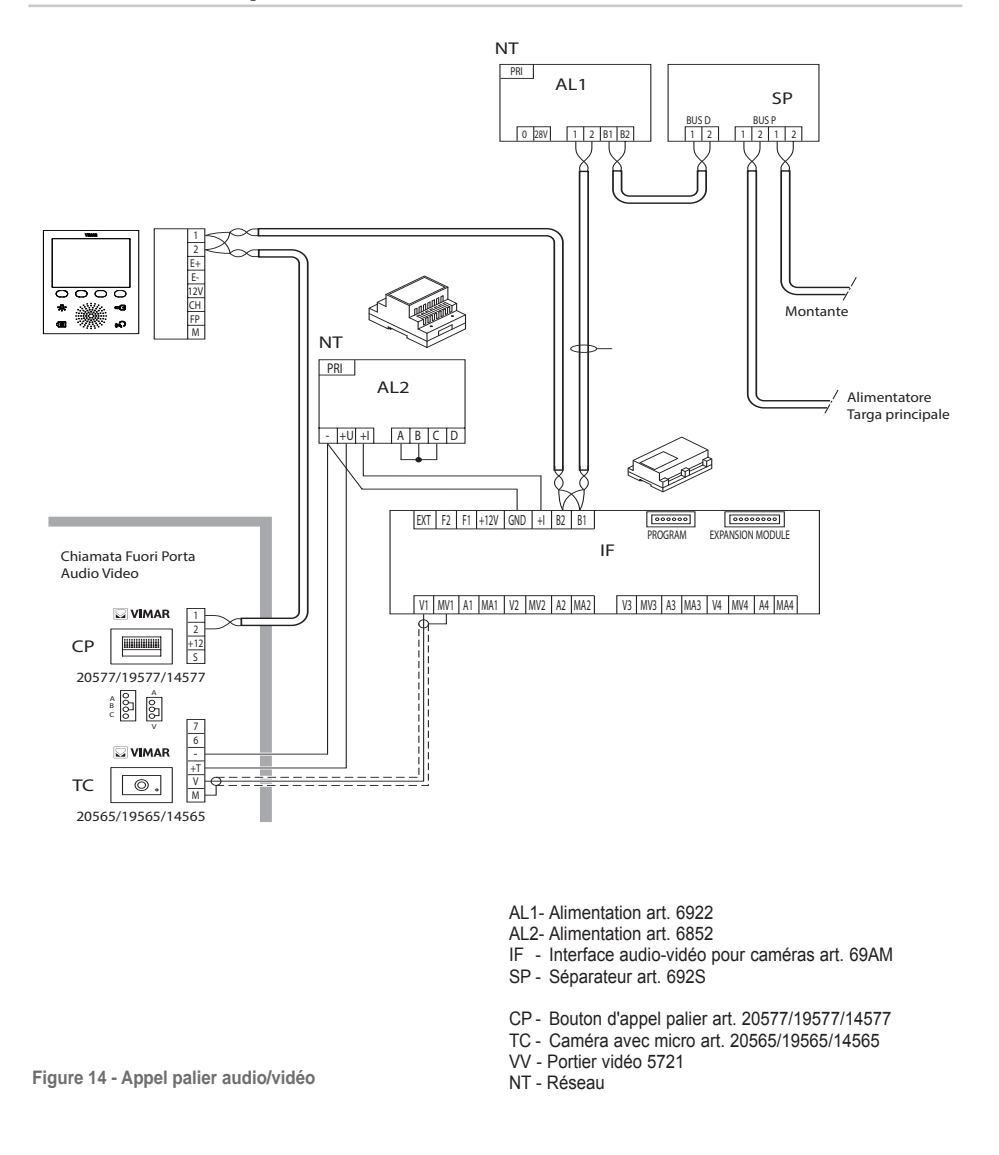

Pour plus de détails sur les raccordements, consulter la documentation technique des différents articles (bouton d'appel, caméras, etc.) et les schémas correspondants y étant rapportés.

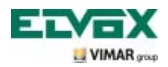

### **Installation de sonneries externes supplémentaires.**

En cas de nécessité de transmettre le signal sonore d'appel en des points différents de l'installation (immeubles de grandes dimensions, etc.) ou de potentialiser l'intensité, installer des relais de répétition ou des sonneries externes.

En cas d'installation de relais à 12 Vcc (par exemple, art. 0170/101), il faut utiliser les bornes +12 et CH du portier vidéo ; en cas d'utilisation de la sonnerie Elvox 860A alimentée sur réseau, il faudra câbler les bornes CH et M.

**N.B.** : Si aucun relais externe n'est utilisé, ne pas dépasser l'absorption de 100 mA sur la sortie '+12' pour ne pas provoquer de dysfonctionnements du moniteur.

Exemples d'installation :

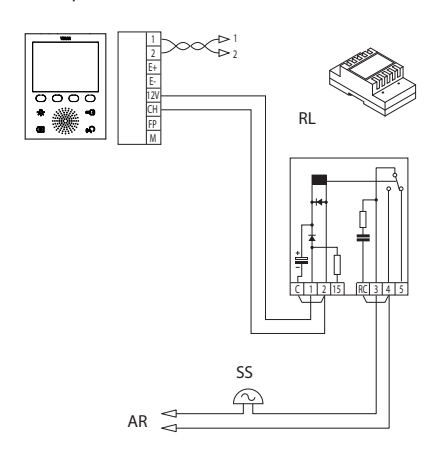

**Figure 15 - Installation sonnerie extérieure avec relais**

- RL Relais art. 0170/101
- SN Sonnerie Elvox art. 860A
- AR Alimentation sonnerie
- NT Réseau
- SS Sonnerie supplémentaire
- VV Portier vidéo 5721

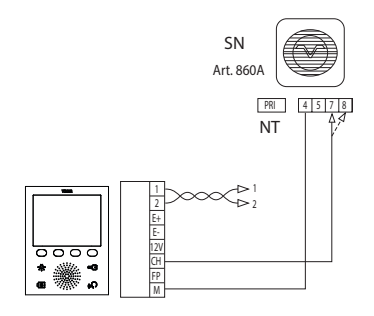

**Figure 16 - Installation avec sonnerie extérieure Elvox**

### **Portiers vidéo avec appel vidéo simultané.**

La nécessité d'installer plusieurs portiers vidéo en parallèle avec allumage simultané des moniteurs demande, pour chaque portier vidéo à partir du n° 2, des alimentations supplémentaires pour supporter la possibilité que les moniteurs s'allument tous en même temps.

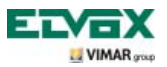

Pour tout détail technique sur les typologies possibles d'installation tant en résidentiel « simple » que dans un ensemble complexe, voir les schémas en annexe.

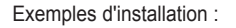

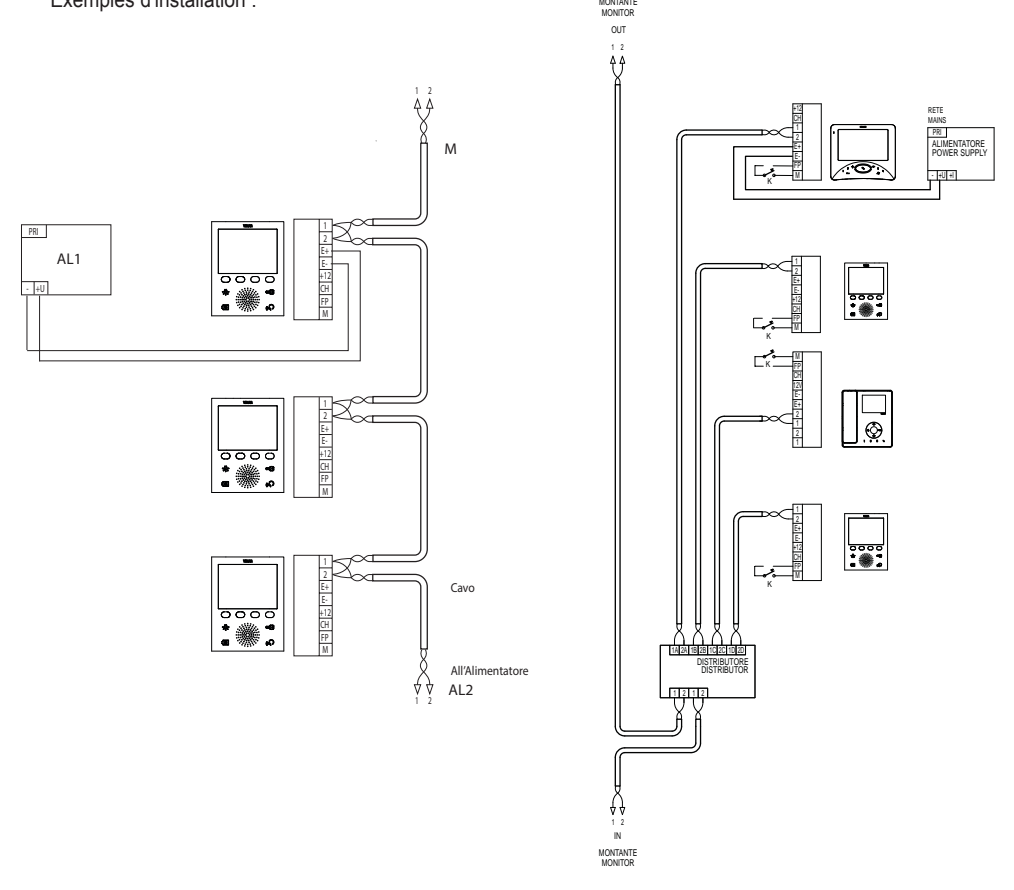

**Figure 17 - Portiers vidéo avec appel vidéo simultané**

- AL1 Alimentation art. 6923
- AL2- Alimentation art. 6922
- M Colonne montante
- NT Réseau
- VV Portier vidéo 5721

**Figure 18 - Portiers vidéo avec distributeur actif**

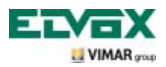

### **Topologie de l'installation.**

En pratique il existe plusieurs typologies d'installation visiophonique ; la typologie de chaque installation dépend de la structure de l'immeuble, du nombre de postes internes et externes que l'on désire installer et des fonctions à valider.

Les schémas les plus utilisés sont ceux qui disposent d'un ou de plusieurs postes externes d'appel et d'un ou de plusieurs postes intérieurs de réponse ; ces schémas se diversifient selon le fonctions et les services nécessaires (connexion de plusieurs portiers vidéo en parallèle, répétiteurs de sonnerie, actionneurs pour services extérieurs, etc.) qui exigent des modules supplémentaires spéciaux (alimentations supplémentaires, relais extérieurs, etc.).

Exemples :

TE - Platine de rue vidéo K - Bouton appel palier

VV - Portier vidéo 5721

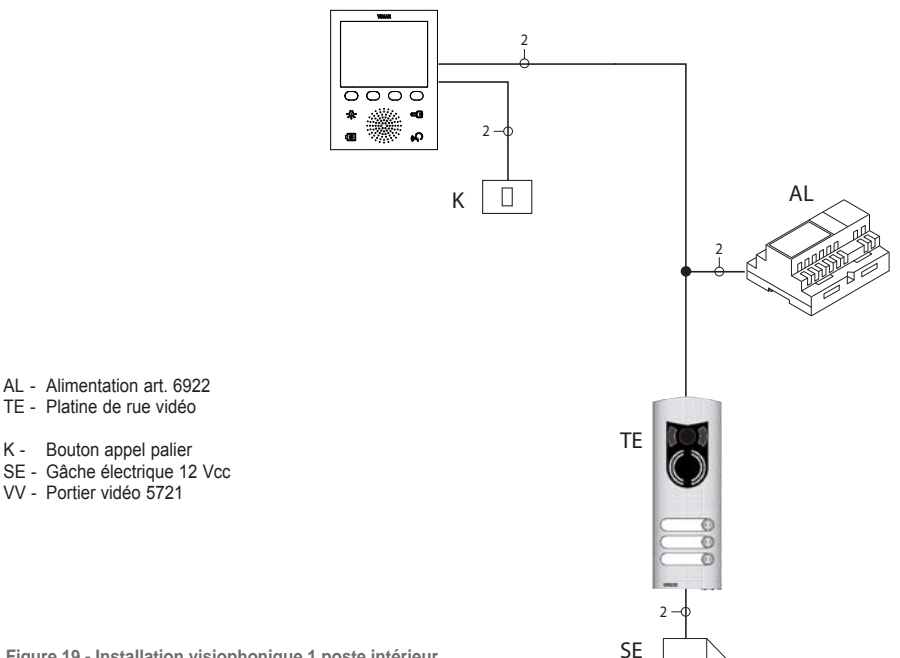

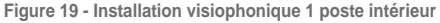

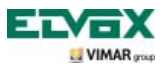

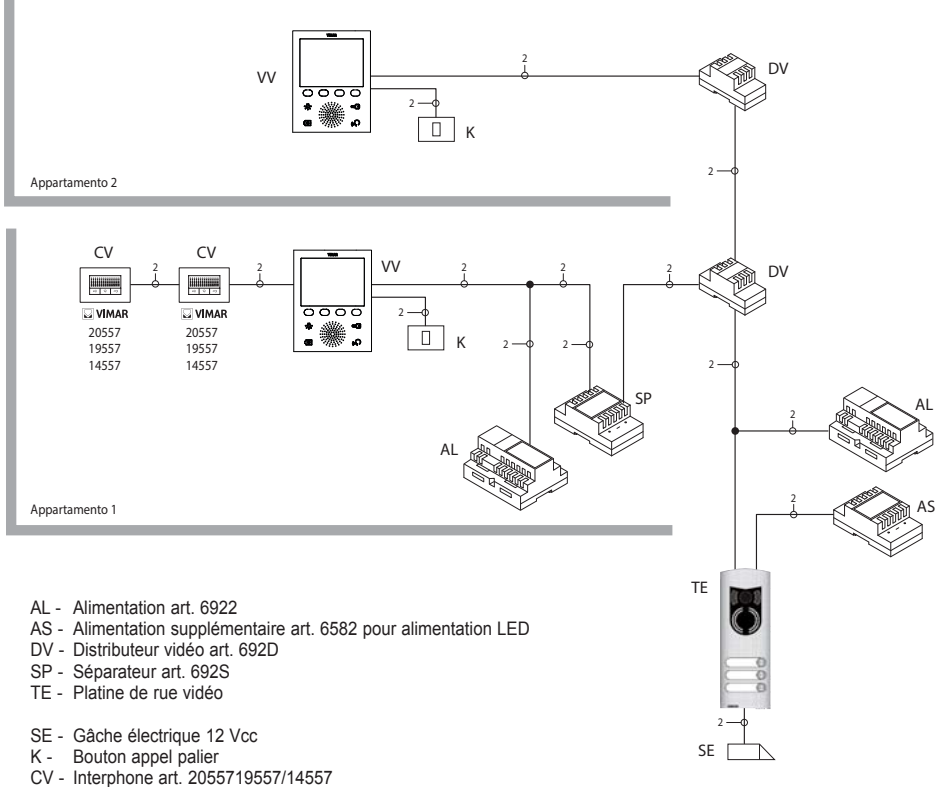

VV - Portier vidéo 5721

**Figure 20 - Installation visiophonique plurifamiliale**

Les exemples ci-dessus montrent que les installations utilisant un seul poste externe (TE) sont dotées d'une seule alimentation principale (AL) ; s'il est nécessaire de réaliser un réseau d'interphones/portiers vidéo intercommunicants isolé de l'installation principale, s'il existe plusieurs sources externes de signal audio-vidéo (postes externes avec caméra et phonie) ou bien si l'on veut créer des secteurs de communication séparés ou en cas de systèmes installés dans un complexe résidentiel, il est nécessaire d'insérer d'autres modules supplémentaires tels que :

- concentrateurs (CC) ;
- alimentations supplémentaires (AL1 et AS) ;
- séparateurs (SP).

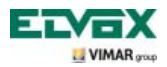

On peut installer dans le montant de l'installation tant des postes intérieurs Vimar que Elvox (VV, VE, CE) à condition qu'ils appartiennent exclusivement à la gamme du système Deux Fils

Pour tout détail technique sur les typologies possibles d'installation tant en résidentiel « simple » que dans un ensemble complexe, voir les schémas en annexe.

Exemples :

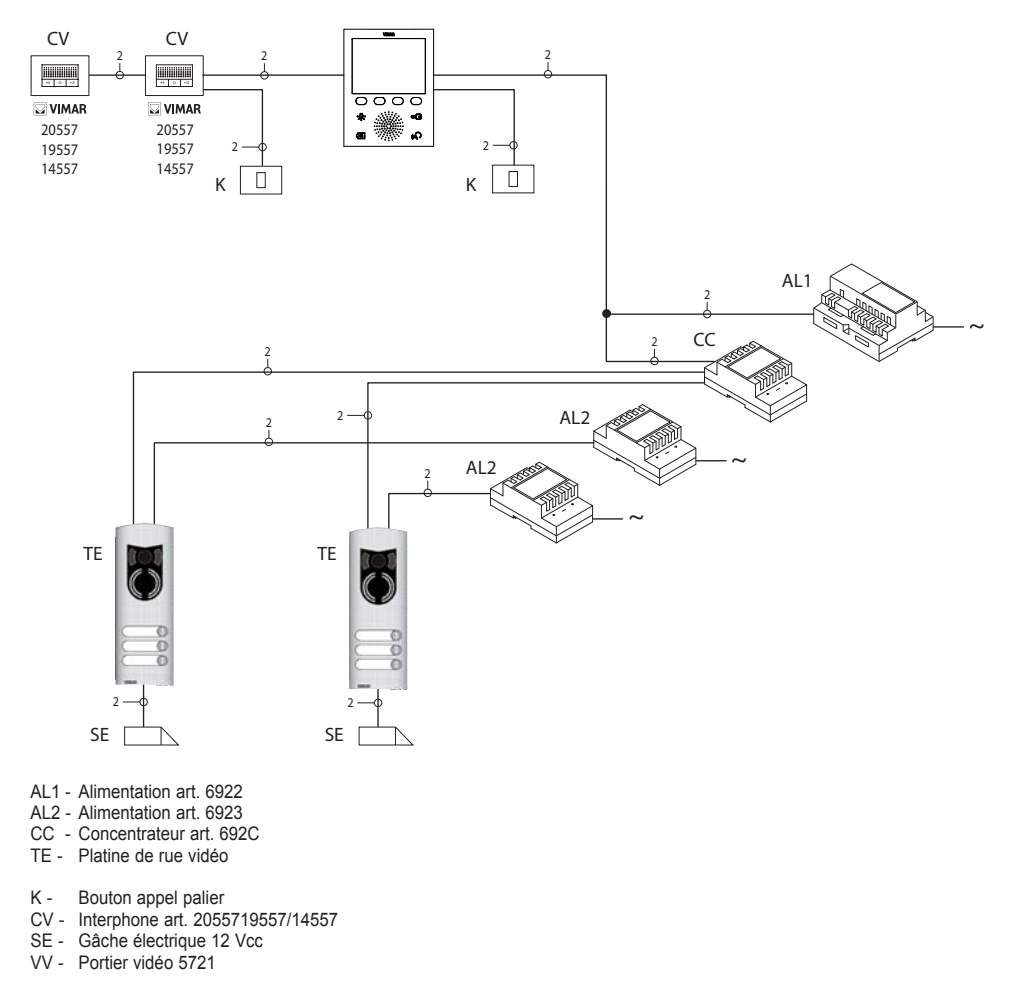

**Figure 21 - Installation visiophonique 2 micros haut-parleur** 

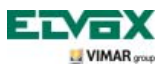

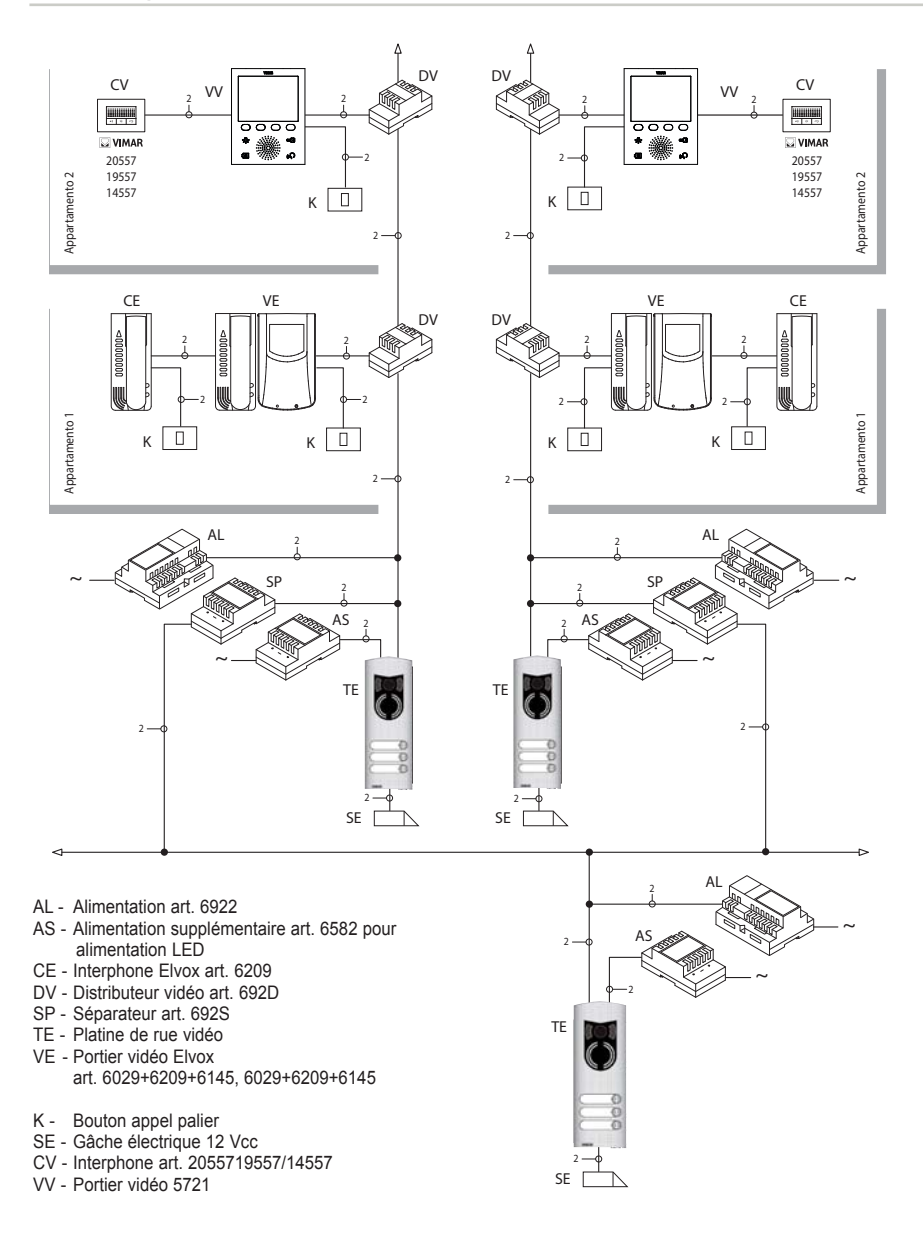

**Figure 22 - Installation visiophonique dans le complexe résidentiel**

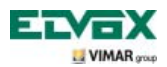

### **Configuration du portier-vidéo.**

Toutes les fonctions principales de base du portier vidéo sont configurées à travers les touches présentes à l'avant du dispositif. Pour la programmation évoluée du portier vidéo (fonctions en option telles que la configuration des groupes, l'association avec les boutons d'appel palier audio/vidéo, etc.), utiliser le PC, l'interface USB 692I/U, le logiciel « EVCom » et la platine MASTER.

### **Configuration des fonctions de base du portier vidéo.**

La configuration des fonctions de base du moniteur permet de satisfaire les exigences d'application de la plupart des systèmes qui sont installés. Selon l'état de fonctionnement du moniteur (ALLUMÉ ou ÉTEINT), on peut définir et programmer des fonctionnalités différentes qui sont rapportées ci-dessous :

#### **Validation de la fonction Auto-allumage.**

Pour utiliser cette fonction, la platine doit être conçue pour recevoir la commande d'auto-allumage (voir les paramètres de la platine dans la documentation Deux Fils – paramètre par défaut) et configurer la séquence d'auto-allumage sur la platine MASTER à travers le PC et l'interface USB 692I/U avec le logiciel « EVCom ».

#### **Validation de la fonction « Usager absent ».**

Ce type de fonction permet à l'utilisateur de signaler son absence ; elle peut également être utilisée lorsque l'utilisateur est présent mais ne veut pas être dérangé. Lorsque la fonction « Usager absent » est validée, l'afficheur visualise l'icône suivante ; le portier vidéo qui reçoit l'appel ne s'allume pas et n'émet aucun signal sonore.

La platine de rue émet un signal sonore et, si la platine est du type alphanumérique avec écran, elle affichera le message d'absence.

### **Communication audio/vidéo pour appel palier.**

S'il est nécessaire d'installer un ou plusieurs postes d'appel audio/vidéo intérieurs ("appel palier"), il est possible de distinguer deux typologies différentes :

- appel palier « seulement audio » ;
- appel palier « audio/vidéo ».

Selon la typologie choisie, il faut installer des modules et accessoires auxiliaires.

#### **Appel palier seulement audio.**

Si le poste de palier ne dispose que de la fonction audio (art. 20577, 19577 ou 14577), le portier vidéo doit être configuré de sorte à pouvoir recevoir la communication audio à partir du bouton de palier. Pour associer le bouton d'appel palier au portier vidéo, procéder de la façon suivante :

- 1. Coder le bouton d'appel palier (voir la notice d'instructions de l'art. 20577, 19577 ou 14577)
- 2. Associer le portier vidéo/interphone au bouton d'appel palier 20577/19577/14577 en utilisant un PC et l'interface USB 692I/U avec logiciel « EVCom » (consulter le chapitre « CONFIGURATION DES FONCTIONNALITÉS OPTIONNELLES DU PORTIER VIDÉO » – Association des appels palier) de ce manuel.

REMARQUE : Pour associer au portier vidéo/interphone l'appel palier exclusivement de type audio, il est nécessaire de laisser le pontet de sélection de la typologie d'appel (placé sur le côté bornes amovibles du 20577/19577/14577) sur la position « A ».

### **Appel palier audio/vidéo.**

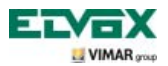

Si le poste de palier dispose de la fonction audio/vidéo (art. 20577/19577/14577 con 20560/19560/14560 ou 20565/19565/14565), le portier vidéo doit être configuré de sorte à pouvoir recevoir la communication audio à partir du bouton d'appel 20577/19577/14577 et allumer la caméra de palier.

**Pour allumer la caméra du palier, il est nécessaire d'installer l'interface audio/vidéo pour caméras art. 69AM.**

Pour associer le bouton d'appel palier au moniteur, suivre la procédure ci-après :

- 1. Coder le bouton d'appel palier (voir la notice d'instructions de l'art. 20577, 19577 ou 14577)
- 2. Associer le portier vidéo/interphone au bouton d'appel palier 20577/19577/14577 en utilisant un PC et l'interface USB 692I/U avec logiciel « EVCom » (consulter le chapitre « CONFIGURATION DES FONCTIONNALITÉS OPTIONNELLES DU PORTIER VIDÉO » – Association des appels palier) de ce manuel.

**N.B.** : Pour associer l'appel palier de type audio-vidéo au portier vidéo/interphone, il est nécessaire de laisser le pontet de sélection de la typologie d'appel (placé sur le côté bornes amovibles du 20577/19577/14577) sur la position « V ».

**IMPORTANT : Le portier vidéo/interphone peut être associé à un maximum de 4 boutons d'appel palier** ; le code d'identification du bouton d'appel appartient à la même classe d'ID que les moniteurs (code numérique de 1 à 200).

Le temps d'activation de la gâche locale (le réglage d'usine correspond à 1 s) peut être modifié uniquement au moyen du PC et de l'interface USB 692I/U avec le logiciel « EVCom » (intervalle de sélection de 0 à 250 s). Vice versa, le temps de réponse (30 s), celui de conversation (300 s) et celui d'auto-allumage (30 s) sont fixes et non modifiables.

Exemples de différentes typologies d'appel palier :

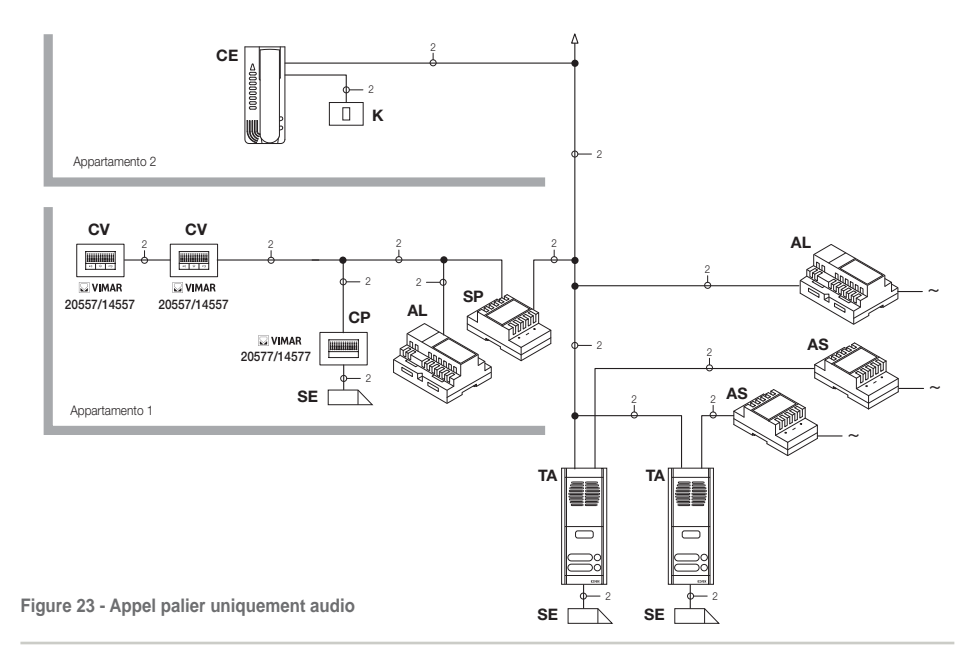

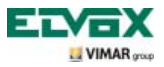

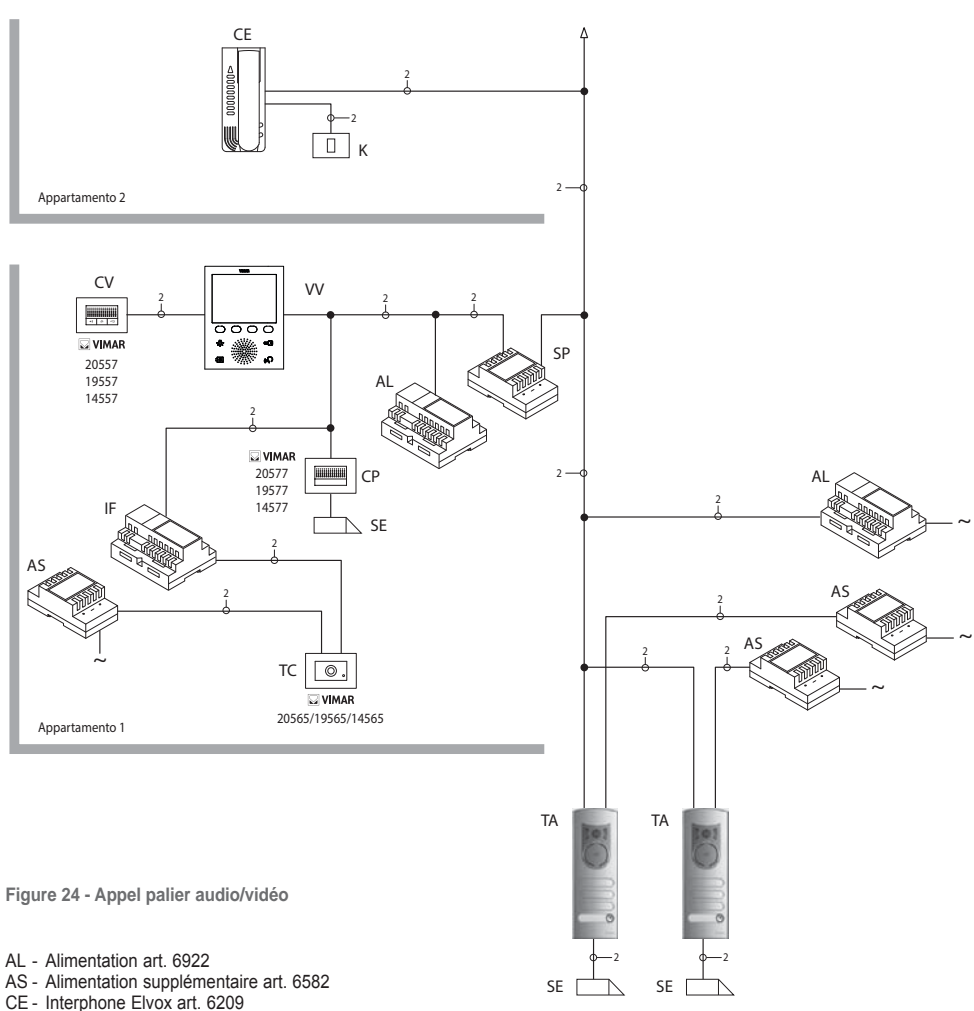

- SP Séparateur art. 692S
- TA Platine de rue audio Elvox série 1300
- IF Interface audio-vidéo pour caméras art. 69AM
- CP Bouton d'appel palier art. 20577/19577/14577
- K Bouton d'appel palier
- CV Interphone art. 2055719557/14557
- SE Gâche électrique 12 Vcc
- TC Caméra art. 20560-19560-14560/20565-19565-14565
- VV Portier vidéo 5721

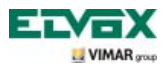

### **Interface audio/vidéo pour caméras.**

L'interface audio/vidéo pour caméras art. 69AM est un dispositif de 8 modules à barre DIN nécessaire pour réaliser tant l'appel audio/vidéo de palier que l'auto-allumage d'éventuelles caméras supplémentaires avec « fonction CCTV ».

Le dispositif est en mesure de gérer directement 4 caméras avec les entrées audio correspondantes (caméras 20565, 19565 et 14565) et jusqu'à un maximum de 16 caméras avec entrées audio correspondantes en utilisant des modules d'extension spéciaux à 4 entrées art. 69AM/T.

L'interface peut être identifiée dans la même modalité qu'une platine SLAVE, au moyen d'un code numérique compris entre 2 et 15 et différent de celui d'éventuelles autres platines présentes dans l'installation ; il est également possible de l'utiliser sans identification numérique en l'associant à l'appel palier.

Si elle est identifiée comme platine SLAVE, on pourra effectuer l'auto-allumage en visualisant de manière séquentielle les caméras reliées directement ou au moyen de modules d'expansion (maximum 16 caméras).

Au contraire, lorsque l'interface n'est pas identifiée mais uniquement associée au bouton d'appel palier 20577, 19577 ou 14577, on peut allumer les caméras qui correspondent aux appels envoyés par les boutons de palier (maximum 4 appels palier avec caméra correspondante) et effectuer l'auto-allumage sur les différentes caméras reliées à l'interface, en effectuant un appel intercommunicant fictif vers le bouton d'appel.

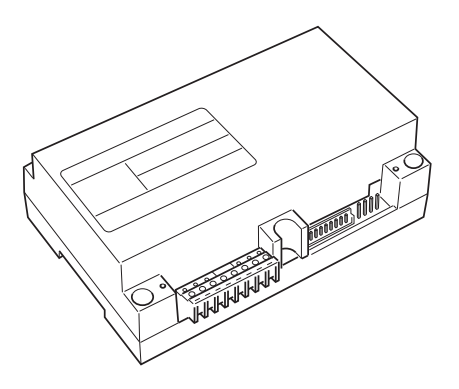

**Figure 25 - Interface audio/vidéo 69AM**

### **APPLICATIONS :**

### **1. Emploi de l'interface 69AM pour caméras supplémentaires** (fonction « CCTV »).

Pour pouvoir utiliser l'interface audio/vidéo pour caméras 69AM afin de commander l'auto-allumage de caméras supplémentaires faisant partie de l'installation (évent. avec signal audio et jusqu'à un maximum de 16 caméras à travers les modules d'extension art. 69AM/T), codifier l'interface 69AM uniquement à travers le PC, l'interface USB 692I/U et le logiciel « EVCom » en attribuant un code d'identification compris entre 2 et 15 (numérotation dédiée aux platines SLAVE) différent de celui des autres platines présentes sur l'installation (pour des informations plus détaillées, consulter la documentation technique pou l'art. 69AM).

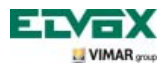

Pour faire défiler les images transmises par les caméras reliées à l'interface, effleurer la touche **F** à plusieurs reprises.

**N.B. :** Pour chaque portier vidéo, il est possible de configurer la séquence d'auto-allumage des caméras supplémentaires reliées à l'interface audio/vidéo 69AM ; **cette configuration s'obtient exclusivement à travers la programmation avancée de l'interface audio/vidéo via le PC, l'interface USB 692I/U et le logiciel « EVCom » (consulter la documentation technique correspondante).**

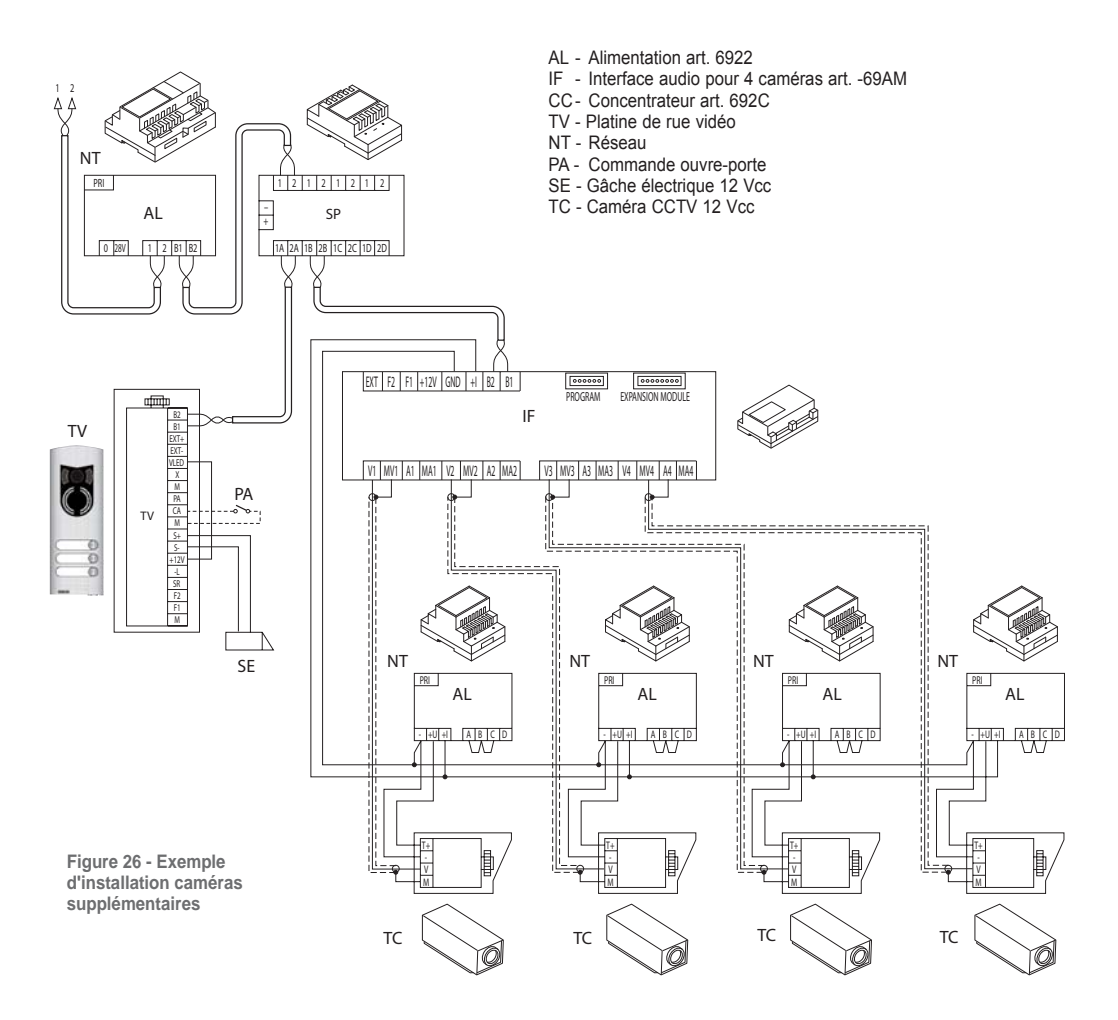

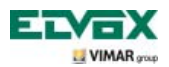

### **2. Utilisation de l'interface 69AM pour appel palier audio/vidéo**

En présence d'un poste externe audio/vidéo de palier (bouton 20577/19577/14577 et caméras 20560, 20565, 19560, 19565, 14560, 14565), on peut utiliser l'interface audio/vidéo **sans codage numérique de platine secondaire ; au contraire, cela est nécessaire dans le cas précédent** (ceci afin de ne pas occuper inutilement un ID réservé à la classe des platines).

**ATTENTION : Il est possible d'associer le bouton d'appel palier (20577, 19577 ou 14577) avec le portier vidéo/interphone à appeler à travers une programmation avancée, de même qu'il est possible d'associer la caméra avec l'interface audio/vidéo pour caméras (69AM) ; pour cela, utiliser le PC, l'interface USB 692I/U et le logiciel « EVCom » (consulter la documentation technique correspondante).** 

À l'envoi de l'appel audio/vidéo, en appuyant sur le bouton de palier (art. 20577, 19577 ou 14577), l'interface validera la caméra y étant associée.

Avec ce type de configuration, il est possible de connecter jusqu'à 4 caméras pour les 4 boutons d'appel de palier.

**N.B. :** Il est possible d'obtenir l'auto-allumage sur la caméra associée au bouton d'appel palier (et éventuellement dans l'ordre sur les suivantes) en envoyant un appel intercommunicant vers ce dernier ; pour cela, configurer le portier vidéo de sorte qu'il puisse envoyer cette commande (voir chapitre « CONFIGURATION BOUTONS - Appels intercommunicants »).

L'envoi répété de la commande permet d'obtenir le « défilement » de toutes les caméras reliées à l'interface vidéo 69AM.

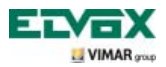

### **Première mise en marche du portier-vidéo**

En branchant la première fois le portier vidéo, l'écran affiche la page neutre de veille ; pour continuer, effleurer une touche au choix.

La page de « Bienvenue » s'affiche (fig. 28).

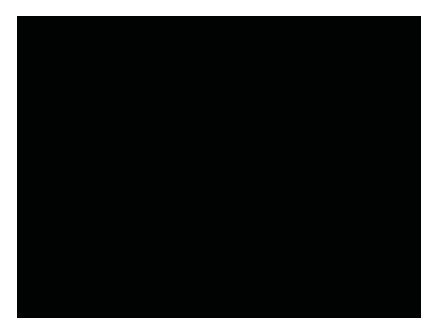

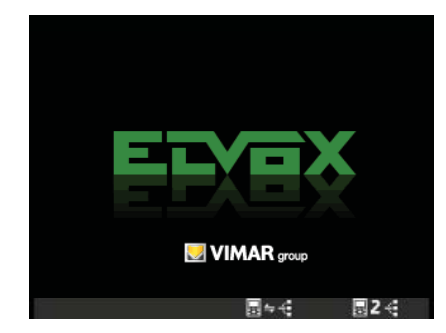

**Figure 27 - Première mise en marche Figure 28 - Page de bienvenue**

• Effleurer la touche **D** (correspondant à l'icône <sub>同专会</sub>) ; le portier vidéo entre en « communication » avec la platine et la phase d'initialisation commence.

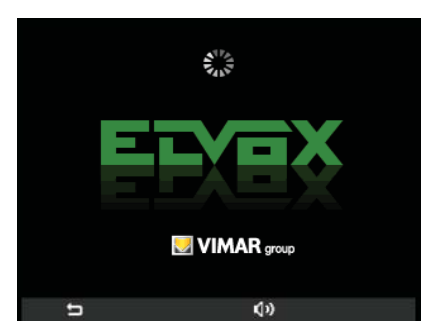

**Figure 29 - Initialisation en cours**

La platine et le portier vidéo sont désormais en communication audio pour attribuer l'adresse ID de ce dernier (opération qui dure 30 secondes).

• S'il s'agit d'une platine à boutons, appuyer sur le bouton  $\overline{ }$  a associer au portier vidéo ; s'il s'agit d'une platine alphanumérique **copolities**<br>d'une platine alphanumérique **copolities** taper le **numéro à associer** et appuyer sur la touche (4).

Une fois l'initialisation terminée, l'écran affichera la page illustrée à la fig. 30.

• Effleurer la touche **A** (correspondant à l'icône **[44]**) pour interrompre l'initialisation et revenir à la page de « Première mise en marche » (fig. 27).

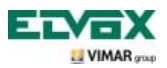

• Effleurer la touche **C** (correspondant à l'icône ) pour régler le volume à l'aide des touches **B** et **C** (icône

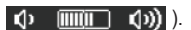

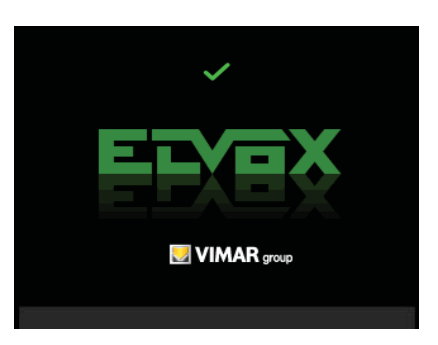

**Figure 30 - Initialisation effectuée**

L'identifiant ID a été mémorisé sur le portier vidéo et s'affiche en vert dans la partie supérieure de l'écran (fig. 30). Pour afficher la page de base, attendre 4 secondes.

### **Accès au menu de configuration**

Le menu de Configuration permet de modifier l'ID du portier vidéo, de programmer les fonctions et d'associer les icônes correspondantes, de configurer les appels intercommunicants, le code PIN, etc.

• Pour accéder au menu Configuration à partir de la page principale, effleurer la touche **D** (icône  $\mathcal{E}_0$ ).

Le menu des Paramétrages s'affiche ; utiliser les touches **B** et **C** pour sélectionner l'icône  $\mathbf{\times}$  et effleurer la touche **D**.

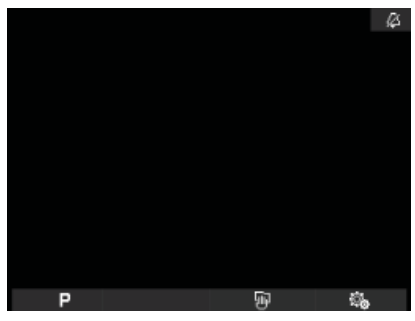

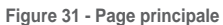

| ू                      |                             |   |  |
|------------------------|-----------------------------|---|--|
|                        | ON                          |   |  |
|                        |                             |   |  |
| ሪ<br>ያው                | E                           |   |  |
|                        | D                           |   |  |
|                        | B                           |   |  |
|                        | <b>MIQUIT</b>               |   |  |
| ■ムッジの                  | $\overline{000}$            |   |  |
|                        | $\mathbb{H}$ . $\mathbb{H}$ |   |  |
| J                      | OFF                         |   |  |
| $\overline{\varkappa}$ |                             |   |  |
|                        |                             |   |  |
|                        | ▵                           | J |  |
|                        |                             |   |  |

**Figure 31 - Page principale Figure 32 - Menu des Paramétrages**

Le portier vidéo demande de saisir le PIN **000** qui est le code par défaut, configuré en phase de production.

• Utiliser les touches **B** et **C** pour saisir 000 et effleurer la touche **D** pour confirmer chaque chiffre saisi (fig. 34). Effleurer la touche A (correspondant à l'icône <a>
cour<br/>
effacer le numéro courant afin de pouvoir le reconfigurer.

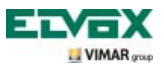

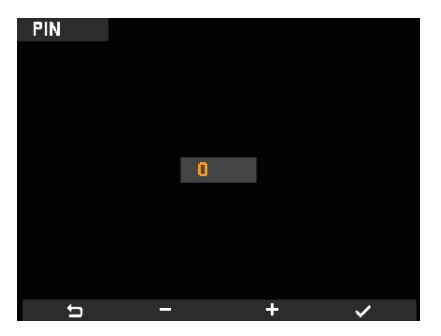

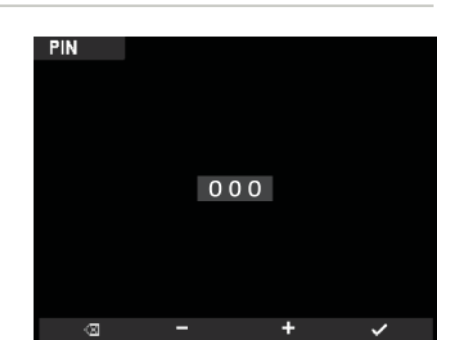

**Figure 33 - Saisie du chiffre PIN Figure 34 - Saisie du PIN**

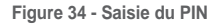

N.B. Pour accéder au menu de Configuration, toujours saisir le code PIN.

Après avoir saisi correctement le PIN, l'écran affiche le menu de Configuration (fig. 35).

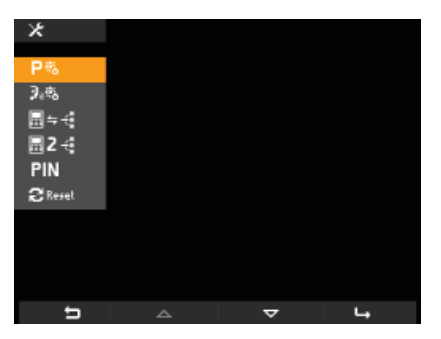

**Figure 35 - Menu de Configuration**

### **Modification/association d'un nouvel ID au portier-vidéo**

Cette procédure permet d'attribuer au portier vidéo un nouvel ID différent du précédent.

• Utiliser les touches **B** et **C** du menu de Configuration pour sélectionner l'icône **a** ← et effleurer la touche **D**.

Le portier vidéo entre en « communication » avec la platine et la phase d'initialisation commence (fig. 36) telle qu'elle est expliquée au par. « Première mise en marche du portier-vidéo ».

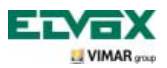

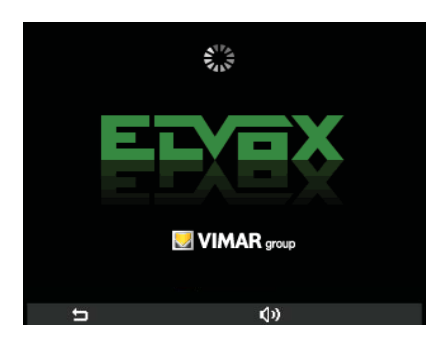

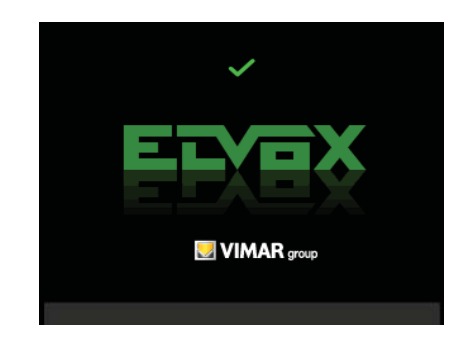

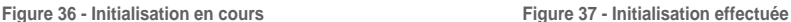

• S'il s'agit d'une platine à boutons, appuyer sur le bouton à associer au portier vidéo ; s'il s'agit d'une platine alphanumérique, taper le **numéro à associer** et appuyer sur le symbole « clochette ».

Le nouvel identifiant ID a été mémorisé sur le portier vidéo et a écrasé le précédent, il s'affiche en vert dans la partie supérieure de l'écran (fig. 37).

Une fois l'opération terminée et son temps écoulé, l'écran affiche la page illustrée fig. 38 si une fonction a été mémorisée ou fig. 39 si plusieurs fonctions ont été mémorisées.

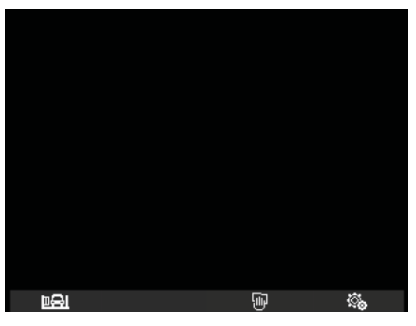

**fonction mémorisée**

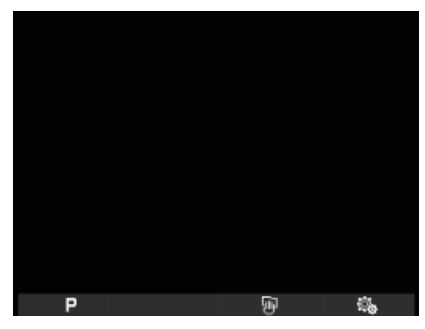

**Figure 39 - Page principale avec 2 ou plusieurs fonctions mémorisées Figure 38 - Page principale avec 1** 

### **Codage ID secondaire du portier-vidéo.**

La programmation du code d'identification secondaire n'est requise que pour faire sonner simultanément plusieurs portiers vidéo avec le même bouton ou code d'appel ; les portiers vidéo qui doivent sonner simultanément sont associés à un groupe.

Il est possible de programmer la validation de la sonnerie de tous les portiers vidéo en évitant d'allumer simultanément tous les moniteurs; seul le moniteur du portier vidéo qui répond s'allumera. Pour cela, effleurer la touche associée à la fonction auto-allumage de sorte à ne pas devoir utiliser des alimentations supplémentaires.

**Remarque** : Si le nombre de portiers vidéo concernés par l'auto-allumage simultané est supérieur à 2, installer des alimentations supplémentaires.

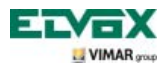

• Utiliser les touches **B** et **C** du menu de Configuration (fig. 35) pour sélectionner l'icône 国与者 et effleurer la touche **D**.

Le portier vidéo entre en « communication » avec la platine et la phase d'initialisation commence (fig. 40) telle qu'elle est expliquée au par. « Première mise en marche du portier-vidéo ».

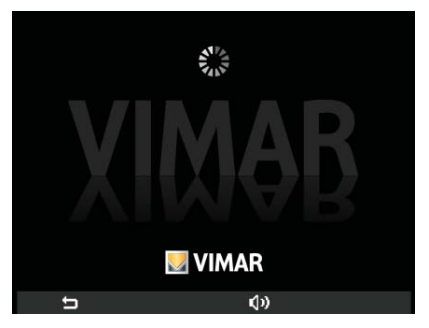

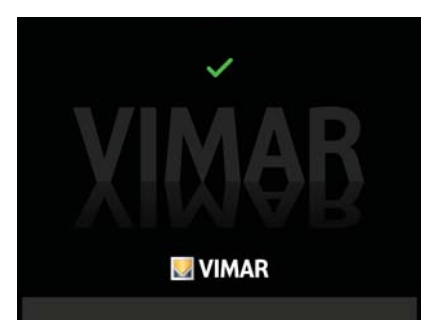

**Figure 40 - Initialisation en cours Figure 41 - Initialisation effectuée**

• S'il s'agit d'une platine à boutons, appuyer sur le bouton  $\qquad \qquad \qquad \qquad$  associé au poste principal ; s'il s'agit d'une

platine alphanumérique **8886**, taper le numéro du poste principal à associer et appuyer sur la touche <sup>(2)</sup>.

Si l'opération a été effectuée correctement, l'afficheur visualise un V vert et le code ID du portier vidéo qui devient poste principal.

Une fois l'opération terminée et son temps écoulé, l'écran affiche la page illustrée fig. 38 si une fonction a été mémorisée ou fig. 39 si plusieurs fonctions ont été mémorisées.

### **Modification du code PIN.**

• Utiliser les touches **B** et **C** du menu de Configuration (fig. 35) pour sélectionner l'icône **PIN** et effleurer la touche **D**.

• Utiliser les touches **B** et **C** pour configurer le nouveau PIN et effleurer la touche **D** pour confirmer chaque chiffre saisi (fig. 43).

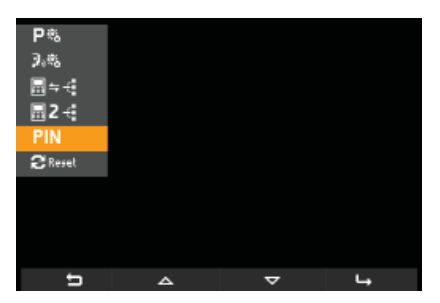

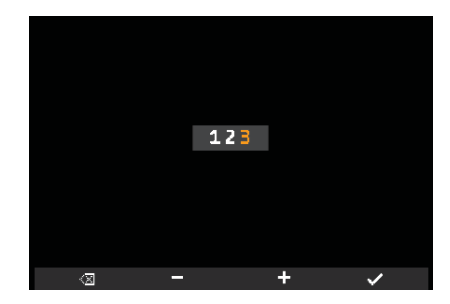

**Figure 42 - Sélection PIN Figure 43 - Saisie du nouveau PIN**

Le PIN a été modifié. Pour accéder au menu de Configuration, saisir le code après l'avoir configuré.

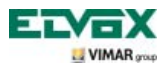

### **Sé lection du type de sonnerie.**

Le portier vidéo permet de sélectionner le type de sonnerie à associer aux appels qu'il reçoit :

- appel platine de rue ;
- appel palier ;
- appel intercommunicant ;

Pour configurer ces sonneries à partir de la page principale (fig. 31), effleurer la touche **D** (icône  $\ddot{\mathbf{g}}$ ).

#### **• Configuration de la mélodie d'appel palier.**

Utiliser les touches **B** et **C** pour sélectionner l'icône  $\Gamma$  et confirmer en effleurant la touche **D**.

Utiliser les touches **B** et **C** pour sélectionner la mélodie choisie (10 mélodies disponibles, identifiées par les lettres de A à J) et confirmer en effleurant la touche **D**.

| ్ట         |               |   |  |
|------------|---------------|---|--|
| $\Delta$   | ON            |   |  |
| <b>J</b> 偷 | Е             |   |  |
|            | D             |   |  |
|            | B             |   |  |
|            | (TITULITI)    |   |  |
|            | (iiii)<br>- 1 |   |  |
|            | 而             |   |  |
| ししふのぎゃく    | OFF           |   |  |
|            |               |   |  |
|            |               |   |  |
| ∍          | ▵             | ▽ |  |

**Fig. 44 - Sélection appels depuis platine Fig. Figure 45 - Sélection de la mélodie**

| ø,           |                         |  |
|--------------|-------------------------|--|
|              | ON                      |  |
|              |                         |  |
|              | E                       |  |
|              | D                       |  |
|              | B                       |  |
|              | <b>TITTQUITT</b>        |  |
| こうしょう 海の 道マン | <b>TITU)</b>            |  |
|              | $\overline{\mathbb{H}}$ |  |
|              | OFF                     |  |
|              |                         |  |
|              |                         |  |
| ▭            |                         |  |

#### **• Configuration de la mélodie d'appel palier.**

Utiliser les touches **B** et **C** pour sélectionner l'icône **D F** et confirmer en effleurant la touche **D**.

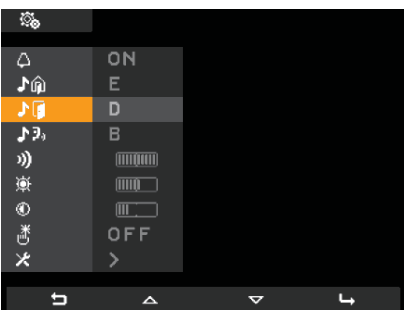

**Fig. 46 - Sélection appel palier**

Utiliser les touches **B** et **C** pour sélectionner la mélodie choisie et confirmer en effleurant la touche **D**.

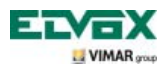

### **• Configuration de la mélodie d'appel intercommunicant.**

Utiliser les touches **B** et **C** pour sélectionner l'icône **D**, et confirmer en effleurant la touche **D**.

| ्.   |              |   |  |
|------|--------------|---|--|
|      | ON           |   |  |
|      | E            |   |  |
|      | D            |   |  |
| しょうし | в            |   |  |
|      | (TITQUITI)   |   |  |
|      | <b>TTTIQ</b> |   |  |
|      | Ш            |   |  |
| ゆかのぎ | OFF          |   |  |
|      |              |   |  |
|      | ▵            | ٩ |  |

**Fig. 47 - Sélection appel intercommunicant**

Utiliser les touches **B** et **C** pour sélectionner la mélodie choisie et confirmer en effleurant la touche **D**.

### **Exclusion de la sonnerie**

Pour désactiver la sonnerie du portier vidéo à partir de la page principale, effleurer la touche **D** (icône  $\frac{1}{2}$ ) et utiliser les touches **B** et **C** pour sélectionner l'icône  $\Box$ ; effleurer ensuite la touche **D** pour confirmer.

| Q.       |              |  |
|----------|--------------|--|
|          | ā            |  |
| これようがのぎく | Ε            |  |
|          |              |  |
|          | в            |  |
|          | 1110111      |  |
|          | ime -        |  |
|          | $\mathbf{m}$ |  |
|          | OFF          |  |
|          |              |  |
|          |              |  |
| ⋻        |              |  |

**Fig. 48 - Désactivation de la sonnerie**

Effleurer les touches **B** et **C** pour sélectionner l'icône (4) (sonnerie désactivée) ; effleurer ensuite la touche **D** pour confirmer.

Remarque : Une fois l'opération terminée, l'icône **la s'affiche en haut à droite de l'écran**.

### **ATTENTION** :

- En cas d'appel visiophonique, le moniteur s'allumera mais aucune sonnerie ne retentira.
- La sonnerie est désactivée uniquement pour les appels provenant d'unités extérieures (platine de rue électronique).

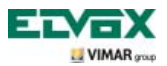

### **Réglage du volume des sonneries.**

Le réglage du volume des sonneries décrites ci-dessus s'effectue de manière univoque, de sorte que les trois sonneries seront au même volume.

Pour régler le volume à partir de la page principale, effleurer la touche **D** (icône  $\frac{1}{56}$ ) puis utiliser les touches **B** et **C**

pour sélectionner l'icône ; effleurer ensuite la touche **D** pour confirmer.

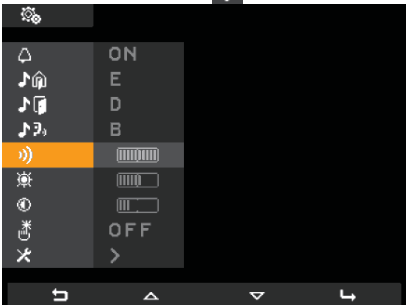

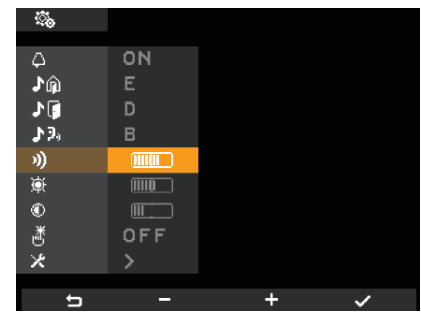

**Fig. 49 - Sélection volume des sonneries Fig. 50 - Réglage du volume des sonneries**

Effleurer les touches **B** et **C** pour régler le volume dont le niveau sera indiqué sur la barre horizontale :

- pression rapide = augmentation ou diminution d'un cran ;
- pression longue = augmentation ou diminution graduelle rapide.

Effleurer ensuite la touche **D** pour confirmer.

### **Réglage des paramètres vidéo.**

Le menu permet de régler la luminosité et le contraste pour que l'image résulte parfaite à l'écran. Pour configurer ces paramètres à partir de la page principale, effleurer la touche **D** (icône  $\mathcal{R}_\infty$ ).

#### **• Réglage de la luminosité.**

Utiliser les touches **B** et **C** pour sélectionner l'icône **(c)** et confirmer en effleurant la touche **D**.

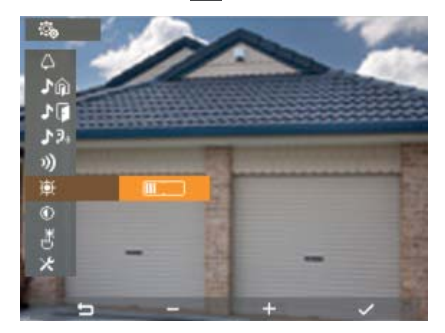

**Fig. 51 - Réglage de la luminosité**

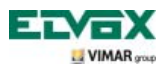

Effleurer les touches **B** et **C** pour régler le niveau qui sera indiqué par la barre horizontale :

- pression rapide = augmentation ou diminution d'un cran ;
- pression longue = augmentation ou diminution graduelle rapide.

Effleurer ensuite la touche **D** pour confirmer.

#### **• Réglage du contraste.**

Utiliser les touches **B** et **C** pour sélectionner l'icône **C** et confirmer en effleurant la touche **D**.

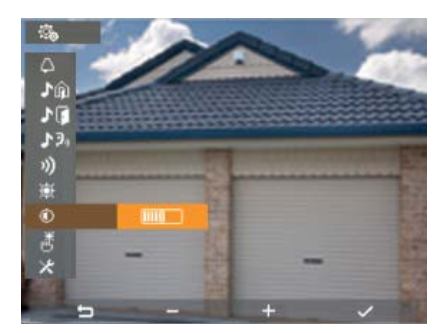

**Fig. 52 - Réglage du contraste**

Effleurer les touches **B** et **C** pour régler le niveau qui sera indiqué par la barre horizontale :

- pression rapide = augmentation ou diminution d'un cran ;
- pression longue = augmentation ou diminution graduelle rapide.

Effleurer ensuite la touche **D** pour confirmer.

### **Tonalité des touches.**

Cette option permet de valider/désactiver le signal sonore que l'on entend en effleurant les touches.

Effleurer la touche **D** (icône ) sur la page principale et utiliser les touches **B** et **C** pour sélectionner l'icône **样**; effleurer ensuite la touche **D** pour confirmer.

| ्.      |                  |   |  |
|---------|------------------|---|--|
|         | ON               |   |  |
|         | Ε                |   |  |
| これようがのぎ | D                |   |  |
|         | в                |   |  |
|         | <b>TITTQUITT</b> |   |  |
|         | M                |   |  |
|         | 吅                |   |  |
|         | OFF              |   |  |
|         |                  |   |  |
| ⋼       | ▵                | ▽ |  |

**Fig. 53 - Sélection de la tonalité des touches Fig. 54 - Validation de la tonalité des touches**

| ю,     |                |  |
|--------|----------------|--|
|        | ON             |  |
| これようがき | E              |  |
|        | D              |  |
|        | B              |  |
|        | <b>MUQUELL</b> |  |
|        | (MM)           |  |
|        | ▥              |  |
| 光心火    | ON             |  |
|        |                |  |
| Ξ      |                |  |

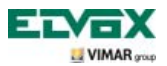

Effleurer les touches **B** et **C** pour valider (ON) ou désactiver (OFF) les touches et confirmer en effleurant la touche **D**.

### **Réglage du volume mains libres durant la communication.**

Cette procédure permet de régler le volume du canal audio (communication vocale) qui est envoyé d'un poste externe au haut-parleur du portier vidéo.

Durant une communication audio/vidéo, effleurer la touche **C** (icône **1)** ).

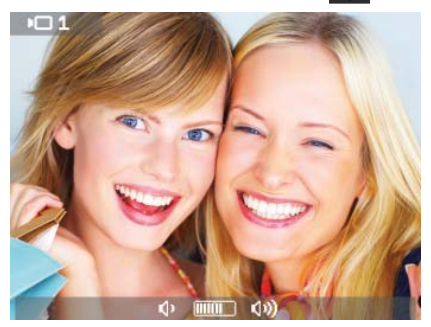

**Fig. 55 - Réglage du volume du canal audio**

Effleurer les touches **B** et **C** durant la communication pour régler le volume dont le niveau sera indiqué sur la  $\phi$  barre horizontale  $\phi$  .  $\overline{m}$   $\overline{m}$   $\overline{m}$   $\overline{m}$   $\overline{m}$   $\overline{m}$ 

Le portier vidéo sera réglé sur le volume sélectionné au bout de 2 secondes.

Durant la communication, il est également possible de régler la luminosité selon la même procédure que pour le volume.

Durant une communication audio/vidéo, effleurer la touche **B** (icône fig. 6) et utiliser les touches **B** et **C pour** régler la luminosité dont le niveau sera indiqué par la barre horizontale  $\circledX$  in  $\circledR$ .

Le portier vidéo sera réglé sur la luminosité sélectionnée au bout de 2 secondes.

### **Validation de la fonction « Usager absent ».**

Ce type de fonction permet à l'utilisateur de signaler son absence sur la platine de rue (cette dernière émet un signal sonore et, s'il s'agit d'une platine alphanumérique avec moniteur, elle affichera le message d'absence). En outre, cette fonction peut être utilisée lorsque l'usager est chez lui mais ne veut pas être dérangé. Lorsque la fonction est validée, le moniteur qui reçoit l'appel ne s'allume pas et n'émet aucun signal sonore.

Pour valider la fonction « Usager absent » à partir de la page principale (fig. 31), effleurer la touche **D** (icône  $\otimes$ .

Le menu Paramétrages s'affiche ; utiliser les touches **B** et **C** pour sélectionner **A** et effleurer la touche **D** pour confirmer. Utiliser les touches **B** et **C** pour afficher la fonction « Usager absent » (icône  $\mathcal{X}_1$ ) et confirmer en effleurant la touche **D**.

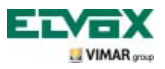

| IQ.      |             |  |
|----------|-------------|--|
| ۵        | ON          |  |
|          | E           |  |
|          | D           |  |
|          | B           |  |
|          | (iiii0iiii) |  |
|          | <b>ATTO</b> |  |
|          | 而           |  |
| 心による薬のもと | OFF         |  |
|          |             |  |
|          |             |  |
|          | △           |  |

**Fig. 56 - Accès à la fonction Usager absent Fig. 57 - Sélection et validation de la fonction** 

| Ö.      |         |  |
|---------|---------|--|
|         | ă.      |  |
| ひょうぶのがく | E       |  |
|         |         |  |
|         | в       |  |
|         | THIUHH) |  |
|         | THIU    |  |
|         | 吅       |  |
|         | OFF     |  |
|         |         |  |
|         |         |  |
|         |         |  |

**Usager absent**

Lorsque la fonction « Usager absent » est validée, l'afficheur visualise l'icône correspondante.

### **Association d'une icône à une fonction.**

Cette option permet d'attribuer une icône spécifique à chacune des 16 fonctions disponibles.

• Utiliser les touches **B** et **C** du menu de Configuration (fig. 35) pour sélectionner l'icône **P** % et effleurer la touche **D**.

Utiliser les touches **B** et **C** pour sélectionner la fonction choisie (parmi celles disponibles) et confirmer en effleurant la touche **D**.

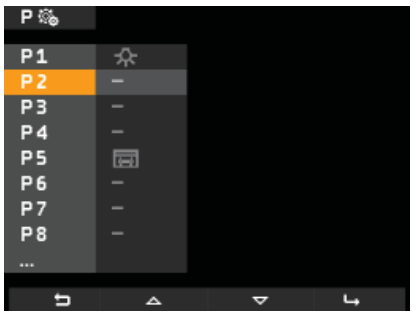

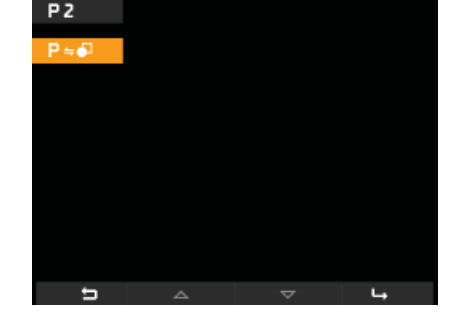

**Fig. 58 - Fonctions disponibles Fig. 59 - Sélection d'une fonction**

Effleurer la touche **D** et utiliser les touches **B** et **C** pour sélectionner l'icône à associer à la fonction (l'icône est utile pour mieux identifier la commande correspondante) ; confirmer en effleurant la touche **D**.

L'icône « indique » au portier vidéo que la commande associée correspond à une fonction.

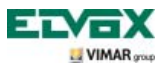

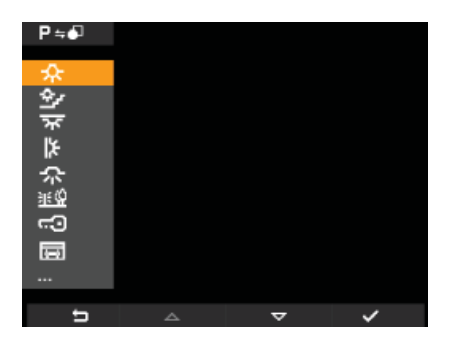

**Fig. 60 - Sélection de l'icône d'identification**

### **Modification d'une fonction**

Cette option permet de modifier une fonction préalablement mémorisée.

• Utiliser les touches **B** et **C** du menu de Configuration (fig. 35) pour sélectionner l'icône **P %** et effleurer la touche **D**.

Utiliser les touches **B** et **C** pour sélectionner la fonction à modifier et confirmer en effleurant la touche **D**.

| 尸落             |     |   |  |
|----------------|-----|---|--|
| P <sub>1</sub> |     |   |  |
| P <sub>2</sub> |     |   |  |
| P <sub>3</sub> |     |   |  |
| P4             |     |   |  |
| P <sub>5</sub> | त्व |   |  |
| P <sub>6</sub> |     |   |  |
| <b>P7</b>      |     |   |  |
| P <sub>8</sub> |     |   |  |
|                |     |   |  |
| ⋼              | △   | ᢦ |  |

**Fig. 61 - Liste des fonctions** 

Effleurer la touche **D** et utiliser les touches **B** et **C** pour sélectionner la nouvelle icône à associer à la fonction sélectionnée ; confirmer en effleurant la touche **D**.

Le portier vidéo mémorisera la nouvelle association en écrasant la précédente (aucun message de confirmation ne s'affiche).

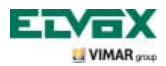

### **Effacement d'une fonction.**

Cette option permet d'effacer une fonction préalablement mémorisée (qui peut ensuite être reconfigurée).

• Utiliser les touches **B** et **C** du menu de Configuration (fig. 35) pour sélectionner l'icône P % et effleurer la touche **D**.

Utiliser les touches **B** et **C** pour sélectionner la fonction à effacer (parmi celles déjà configurées) et confirmer en effleurant la touche **D**.

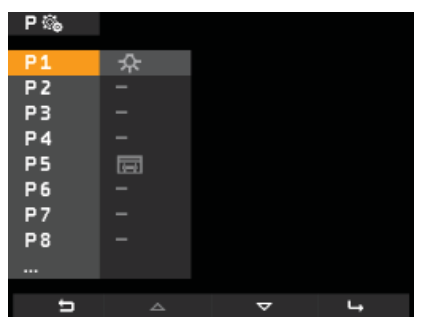

**Fig. 62 - Liste des fonctions** 

Utiliser les touches **B** et **C** pour sélectionner l'icône  $\mathbf{X} \mathbf{P}$  puis effleurer la touche **D**. Effleurer la touche **D** pour confirmer l'effacement de la fonction sélectionnée (fig. 64).

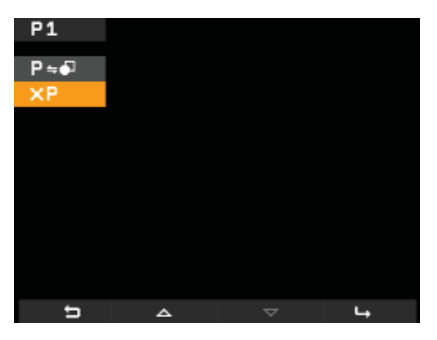

**Fig. 63 - Sélection effacement Fig. 64 - Effacement**

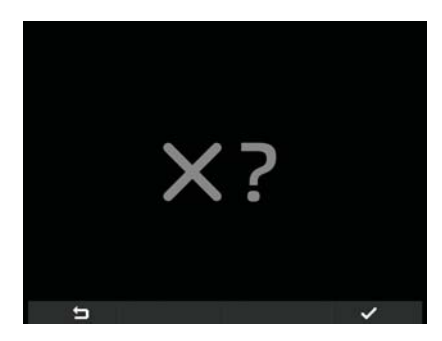

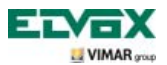

### **Configuration appels intercommunicants.**

Cette option permet de configurer les portiers vidéo (usagers) qui doivent être impliqués dans les appels intercommunicants.

• Utiliser les touches **B** et **C** du menu de Configuration (fig. 35) pour sélectionner l'icône <sup>p<sub>rés</sub> et effleurer la</sup> touche **D** pour confirmer.

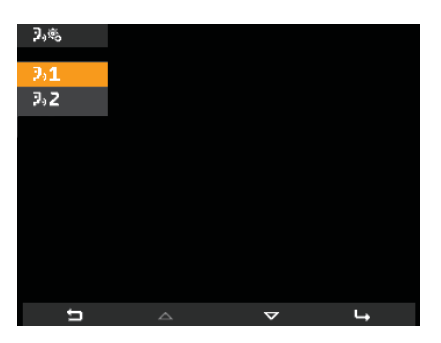

**Fig. 65 - Sélection pour ID supplémentaire** 

Effleurer la touche **D** et utiliser les touches **B** et **C** pour sélectionner l'icône ; effleurer la touche **D**  pour confirmer.

Le portier vidéo attend de recevoir l'ID correspondant au portier vidéo d'un autre usager qui veut s'insérer dans l'appel intercommunicant (fig. 66).

Pour cela, il suffit d'appuyer sur la touche GÂCHE (touche G **comparent products** pour un art. 5721) du portier vidéo à associer à l'appel intercommunicant (fig. 67).

Par exemple, durant la configuration d'un appel intercommunicant sur le portier vidéo du salon avec l'option d'impliquer le portier vidéo de la cuisine, effleurer la touche GÂCHE de ce dernier (valable pour tous les modèles de portiers vidéo et interphones de la gamme Elvox Vimar group).

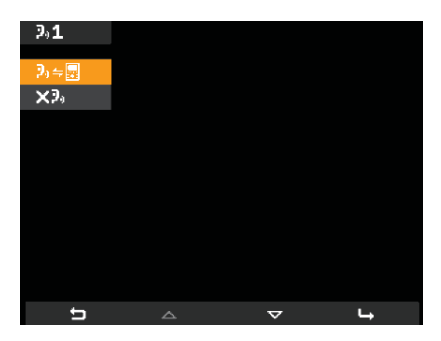

Fig. 66 - Sélection ID portier vidéo autre usager Fig. 67 - Attente sélection ID portier vidéo autre

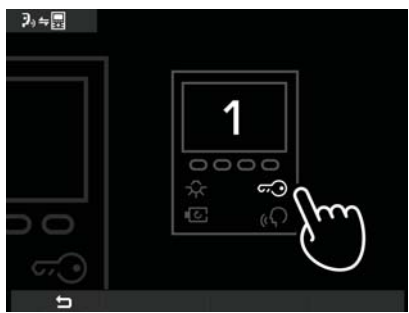

**usager** 

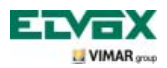

Après avoir effectué l'association, le portier vidéo reste en attente de l'ID suivant à associer à l'appel intercommunicant ; suivre les explications ci-dessus ou effleurer la touche **A** pour quitter le menu.

Le numéro qui identifie l'appel intercommunicant (de 1 à 9) est attribué par le portier vidéo en fonction des appels présents ou en fonction de appels qui auraient pu être effacés ; par exemple :

- en présence de deux appels intercommunicants (1 et 2), le dernier appel configuré se verra attribué le numéro 3 ;

- si l'appel numéro 1 des trois appels (1, 2 et 3) est effacé, le numéro 2 portera le numéro 1 et le numéro 3 portera le numéro 2.

### **Mémorisation usagers sur appels intercommunicants déjà configurés.**

Cette option permet d'associer de nouveaux usagers à un appel intercommunicant préalablement configuré (l'appel précédent sera écrasé).

**• Utiliser les touches <b>B** et **C** du menu de Configuration (fig. 35) pour sélectionner l'icône <sup>p<sub>ore</sub> et effleurer la</sup> touche **D** pour confirmer.

Utiliser les touches **B** et **C** pour sélectionner l'icône  $\mathbf{F}$ , puis effleurer la touche **D**pour confirmer (fig. 68).

Utiliser les touches **B** et **C** pour sélectionner l'icône puis effleurer la touche **D**pour confirmer (fig. 69).

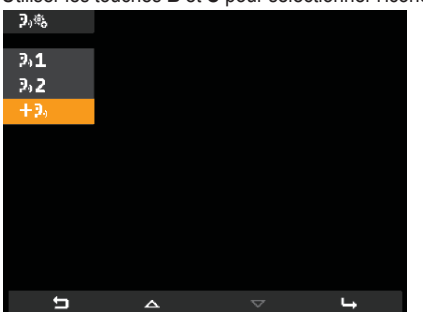

 $2.1$  $x3.$  $\blacksquare$  $\triangledown$ 

Fig. 68 - Sélection nouvel ID supplémentaire **Fig. 69 - Sélection ID portier vidéo autre usager** 

Effleurer la touche GÂCHE du nouveau portier vidéo à associer à l'appel intercommunicant (fig. 70).

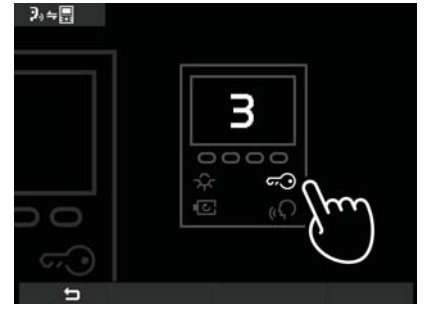

**Fig. 70 - Attente sélection ID portier vidéo autre usager** 

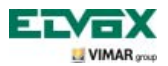

Après avoir effectué l'association, le portier vidéo reste en attente d'un nouvel ID supplémentaire à associer à l'appel ; suivre les explications ci-dessus ou effleurer la touche **A** pour quitter le menu.

### **Effacement usagers mémorisés sur appels intercommunicants déjà configurés.**

Cette option permet d'éliminer un appel intercommunicant préalablement configuré.

• Utiliser les touches **B** et **C** du menu de Configuration (fig. 35) pour sélectionner l'icône **P**<sup>8</sup> et effleurer la touche **D** pour confirmer.

Utiliser les touches **B** et **C** pour sélectionner l'icône correspondant au portier vidé à effacer (par exemple ) et effleurer **D** pour confirmer (fig. 71).

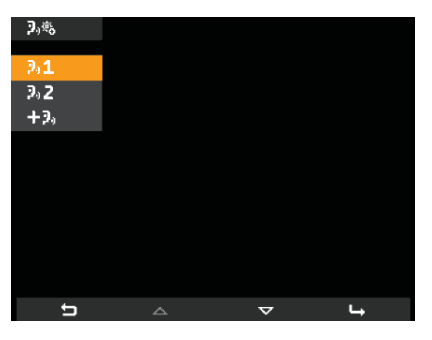

**Fig. 71 - Sélection ID portier vidéo à éliminer** 

Utiliser les touches **B** et **C** pour sélectionner l'icône  $\mathbf{X}^{\mathfrak{D}}$ , puis effleurer la touche **D**pour confirmer (fig. 72). Effleurer la touche **D** pour confirmer l'effacement du portier vidéo sélectionné (fig. 73).

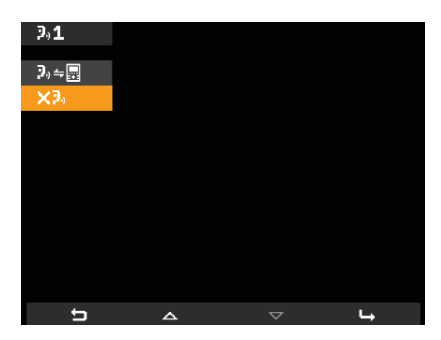

**Fig. 72 - Sélection option « éliminer » Fig. 73 - Confirmer élimination** 

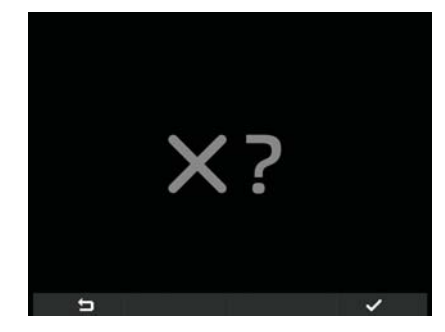

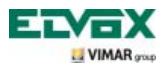

### **Pages de signalisation.**

En cas d'appel mis en attente par le standard, l'écran du portier vidéo affichera la page représentée fig. 74.

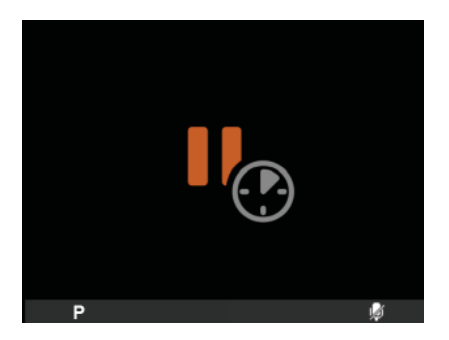

**Fig. 74 - Appel du standard en attente**

Si le bus résulte momentanément « occupé » durant une opération sur le portier vidéo (par exemple pour un appel intercommunicant, etc.), l'écran affichera les pages illustrées fig. 75 ou 76 et il ne sera pas possible d'envoyer des commandes (les options  $\overline{P}$ ,  $\overline{w}$  et  $\hat{\mathcal{E}}$  resteront validées).

Une fois la condition du « Bus occupé » terminée, le portier vidéo sera à nouveau en mesure d'envoyer des commandes à tous les autres dispositifs de l'installation.

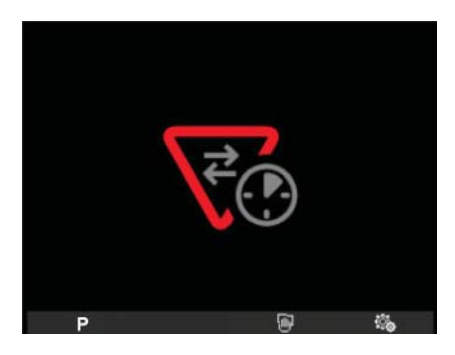

**Fig. 75 - Le BUS correspondant à l'îlot galvanique** 

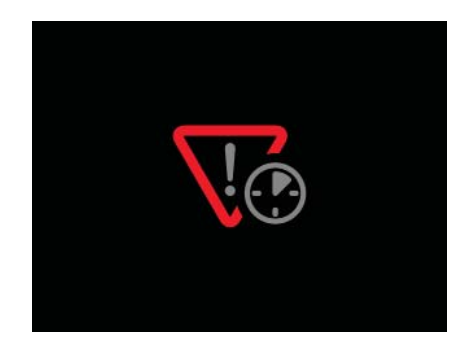

**est occupé. Fig. 76 - Le BUS primaire est occupé (en présence de plusieurs îlots galvaniques).** 

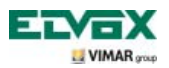

### **Configuration des fonctionnalités optionnelles du portier vidéo (programmation avancée avec logiciel « EVCom »).**

La programmation avancée permet de configurer des fonctions optionnelles du portier vidéo ou bien (si possible) ; ceci est également possible en appuyant sur des combinaisons opportunes de touches.

Une programmation avancée est une configuration du portier vidéo accessible uniquement à travers des instruments auxiliaires de programmation tels que le PC et l'interface USB 692I/U dotés du logiciel « EVCom » ; les exemples ci-après font référence à l'application « EVCom ».

Les boutons programmables de l'application gestionnelle EVCom sont indiqués par  $\overline{Q}$ ,  $\mathbb{C}$ ,  $\mathcal{L}$ , P1.... P6.

### **Programmation des flags.**

Les flags sont des options qu'il est possible de valider/désactiver ; ils influencent le comportement du portier vidéo ; l'accès à la configuration des flags passe obligatoirement par l'interface USB 692I/U pour PC avec logiciel « EVCom ».

Les flags qui peuvent être programmés sont indiqués dans le tableau suivant :

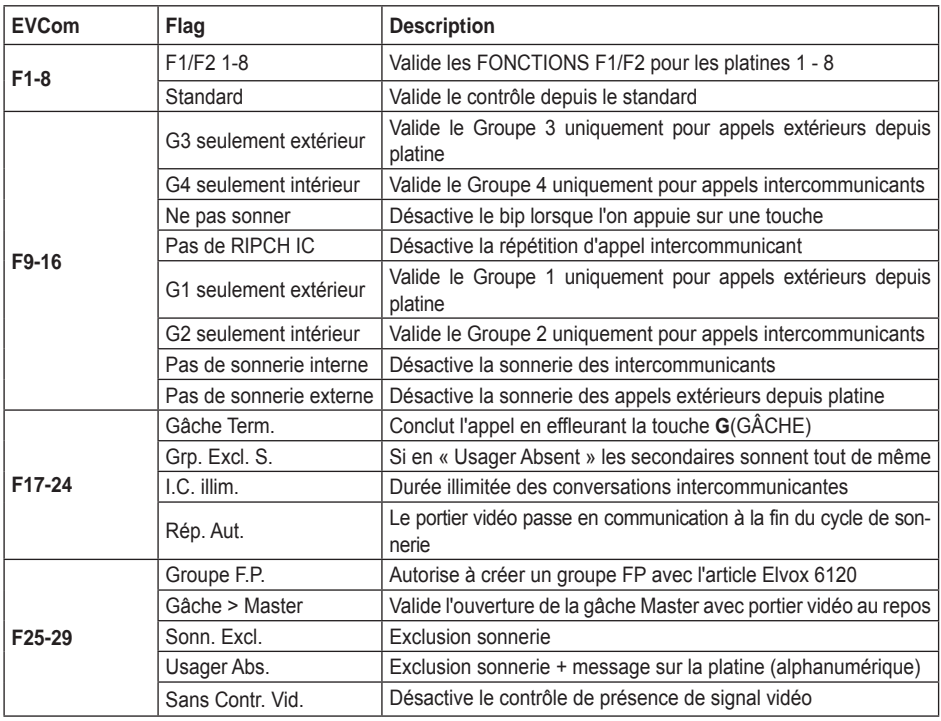

Sélectionner les menus déroulants **F1-8**, **F9-16**, etc. pour afficher les flags correspondants.

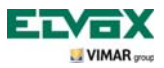

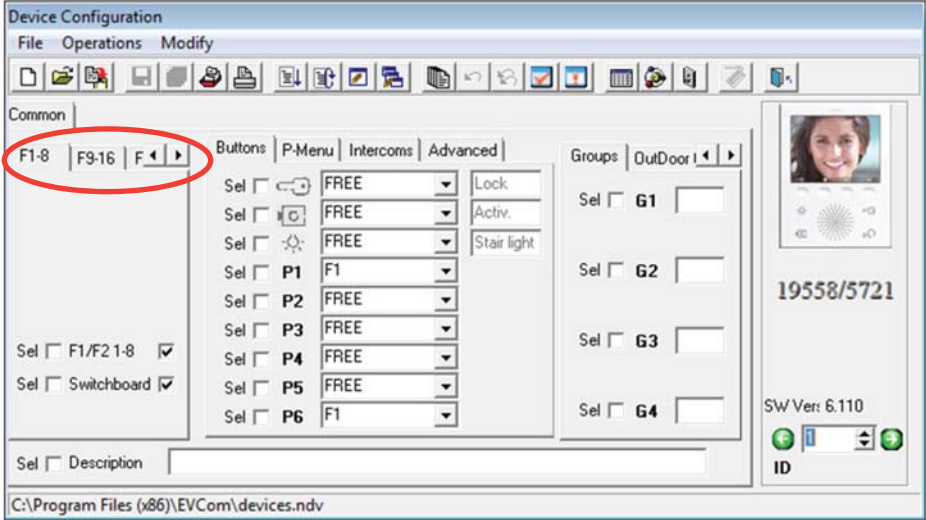

Fig. 77

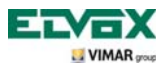

### Mode de configuration des fonctions relatives aux touches **on the state of the state of the state of the state of the state of the state of the state of the state of the state of the state of the state of the state of the**

Les touches gâche, auto-allumage, éclairage escalier peuvent être utilisées selon la « configuration par défaut » ou via une « reconfiguration » par rapport à celle de défaut.

Dans le premier cas, elles remplissent la fonction d'envoi d'une commande d'ouverture gâche, auto-allumage, envoi commande d'éclairage escalier.

Dans le deuxième cas, il est possible de modifier les fonctions à travers les « listbox » présentes dans le « Menu boutons » (indiquées sur la figure 78).

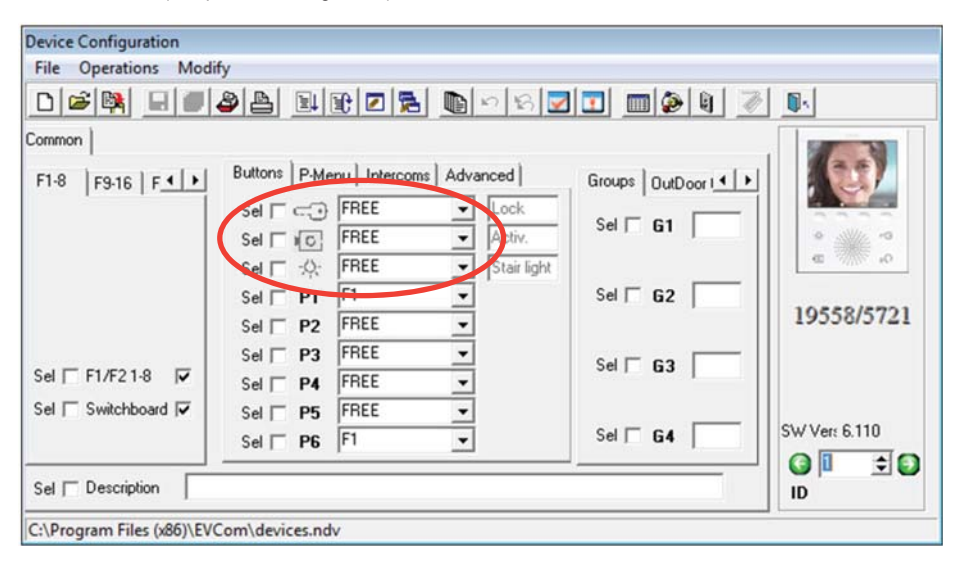

**Fig. 78**

Le tableau rassemble les fonctions et la description de la « reconfiguration » par rapport aux valeurs par défaut.

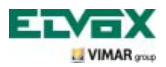

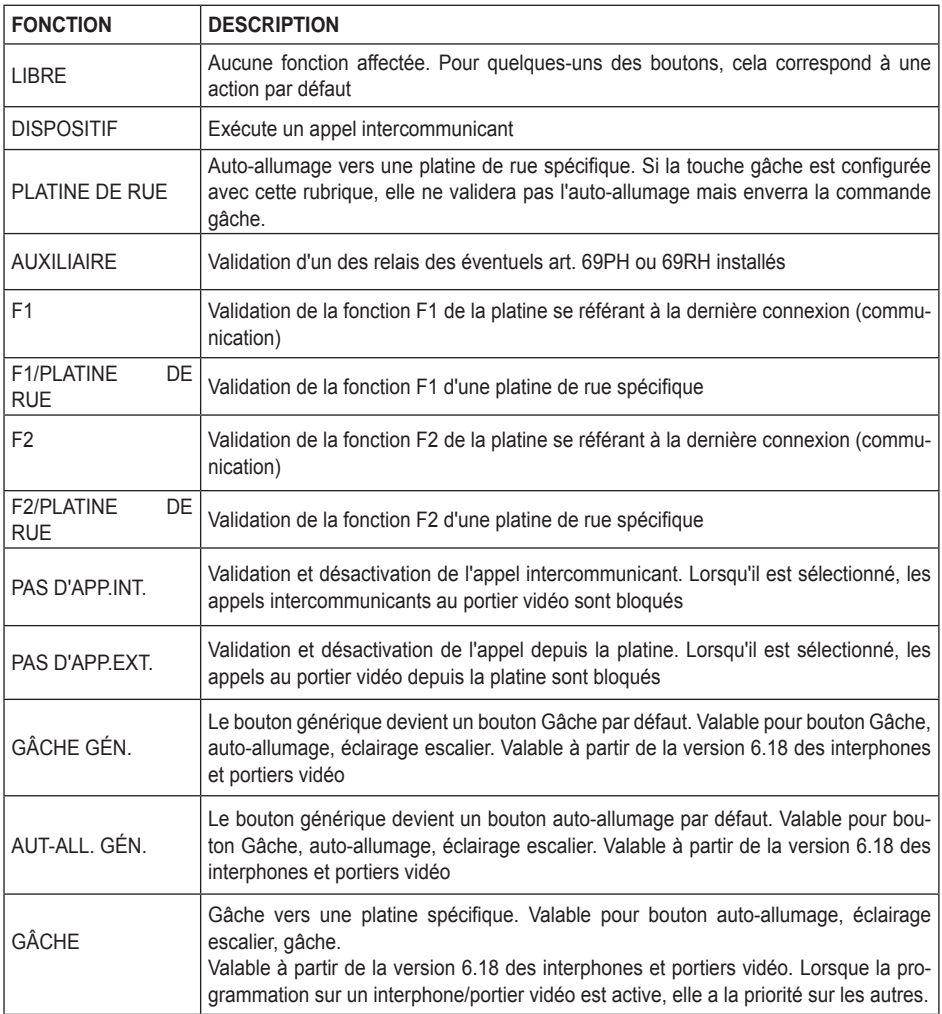

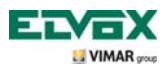

### **Modalité de configuration des fonctions relatives aux touches P1, …P6, « listbox » par défaut (LIBRE)**

En cas de configuration par « défaut » (LIBRE) dans les « listbox » (fig. 79), attribuer une icône correspondant à chaque relais (la validation de la commande depuis le portier vidéo est décrite au chapitre « Validation Fonction P ») pour valider les fonctions P et les relais correspondants (préalablement configurés).

L' attribution des icônes, à partir du « Menu P » est illustrée figure 80.

Exemple : en envoyant une commande à P2, le relais AUX2 avec ID = 0 sera validé (voir tableau).

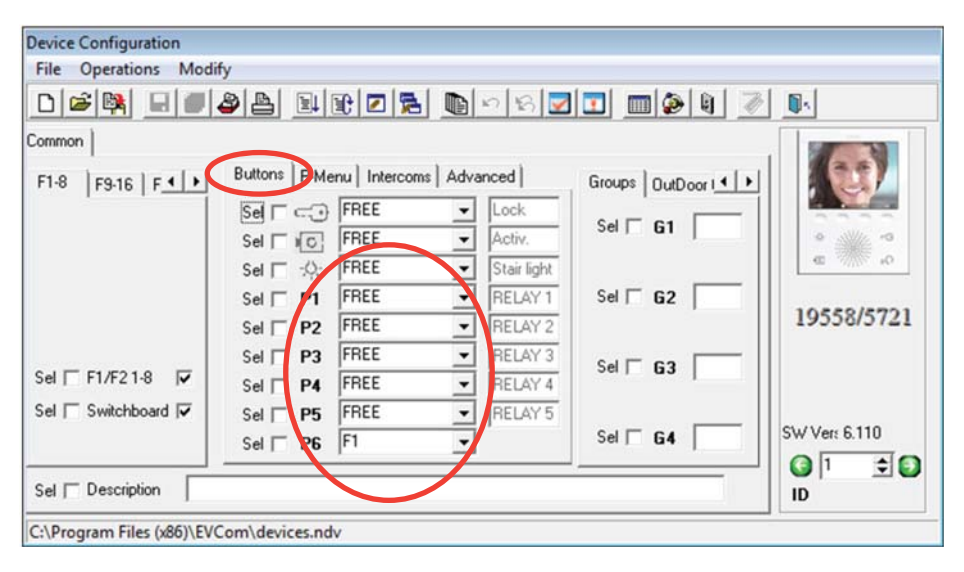

**Fig. 79**

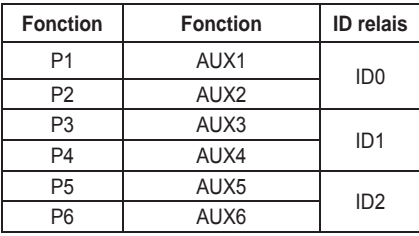

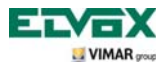

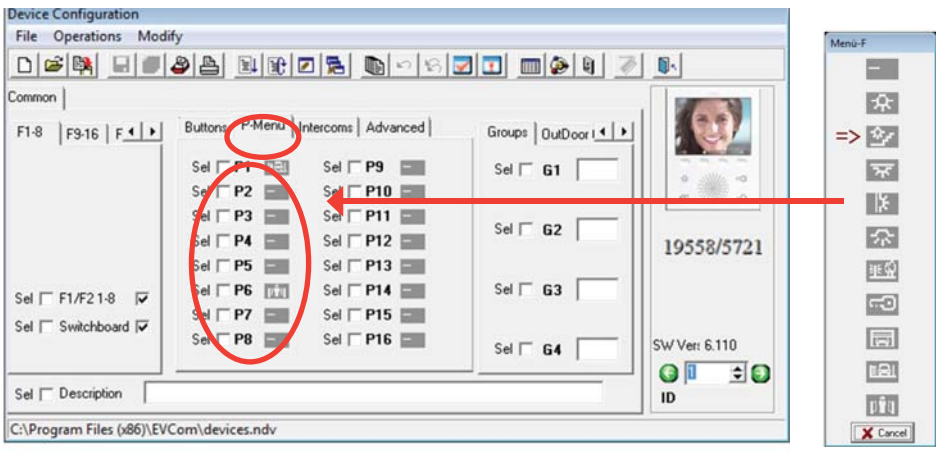

**Fig. 80**

Après avoir validé les icônes dans le « Menu P » (figure 80) , le « Menu Boutons » (figure 81) affichera les indications se référant aux fonctions validées (exemple illustré : RELAIS 1 …RELAIS 5).

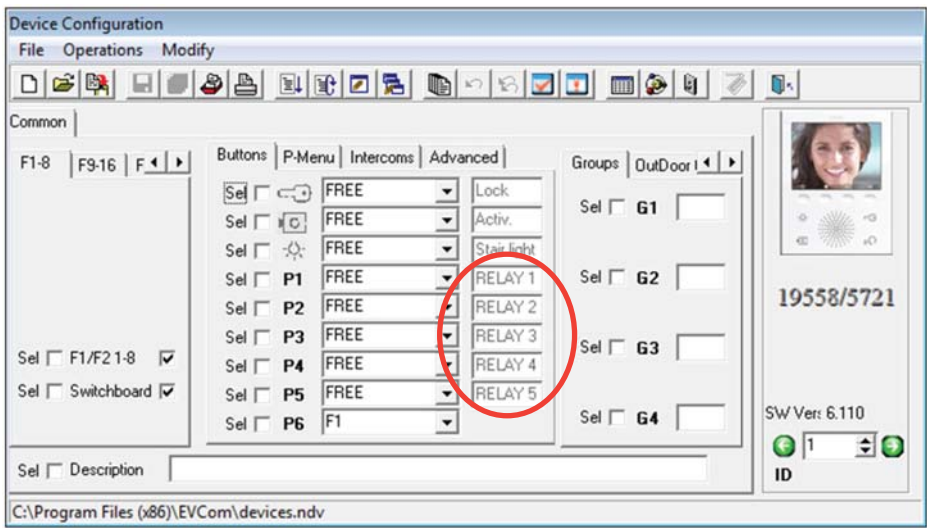

**Fig. 81**

REMARQUE : pour attribuer les relais de l'identifiant ID, consulter le manuel d'instructions des relais.

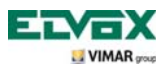

### **Modalité de configuration des fonctions relatives aux touches P1, …P6, « description reconfiguration des listbox »**

Possibilité de modifier la configuration par défaut (LIBRE) dans les « listbox », les « fonctions P » pourront disposer de la fonction « F1, F1/PLATINE, F2, F2/PLATINE » (voir description dans le tableau).

i aussi, il faudra attribuer une icône avec une correspondance entre le Menu Boutons et le Menu P (en modifiant par exemple P2 en lui attribuant F1 dans le « Menu Boutons », il faudra attribuer une icône à P2 dans le « Menu P ».

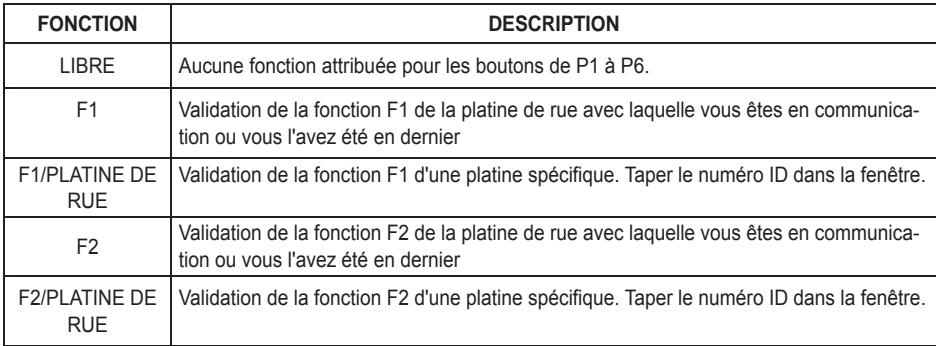

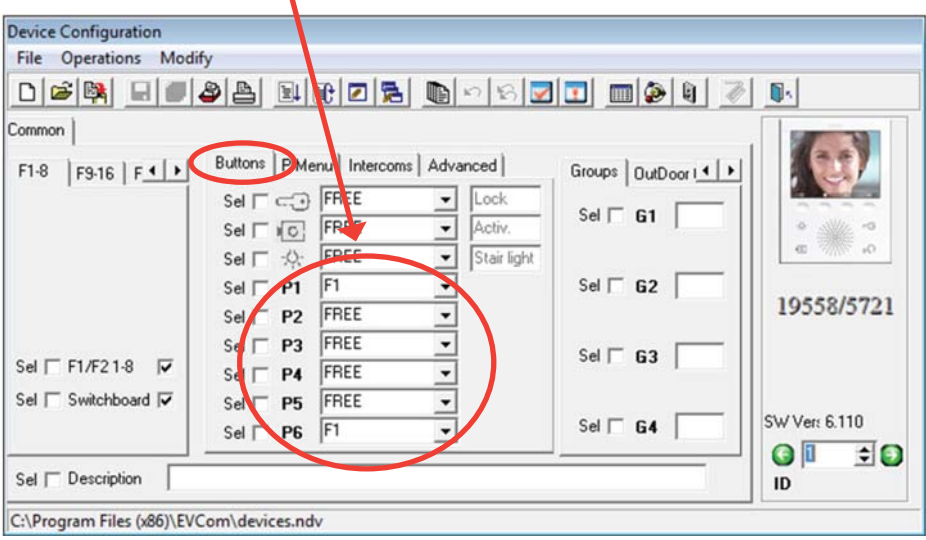

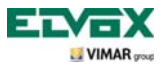

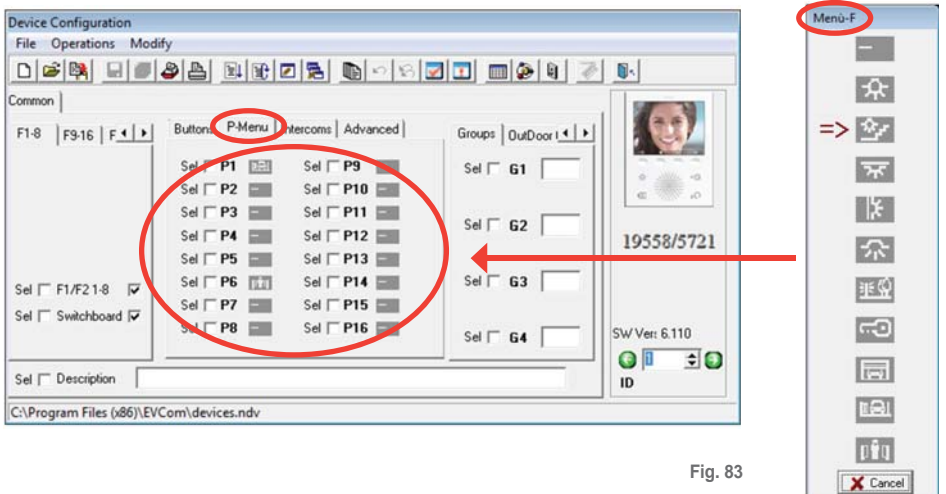

**Fig. 83**

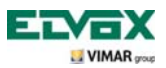

### **Mode de configuration des fonctions relatives aux touches P7, …P16**

Les fonctions de P7 à P16 ne sont pas configurables mais uniquement activables. Ici aussi, il faudra attribuer une icône avec une correspondance entre le Menu Boutons et le Menu P.

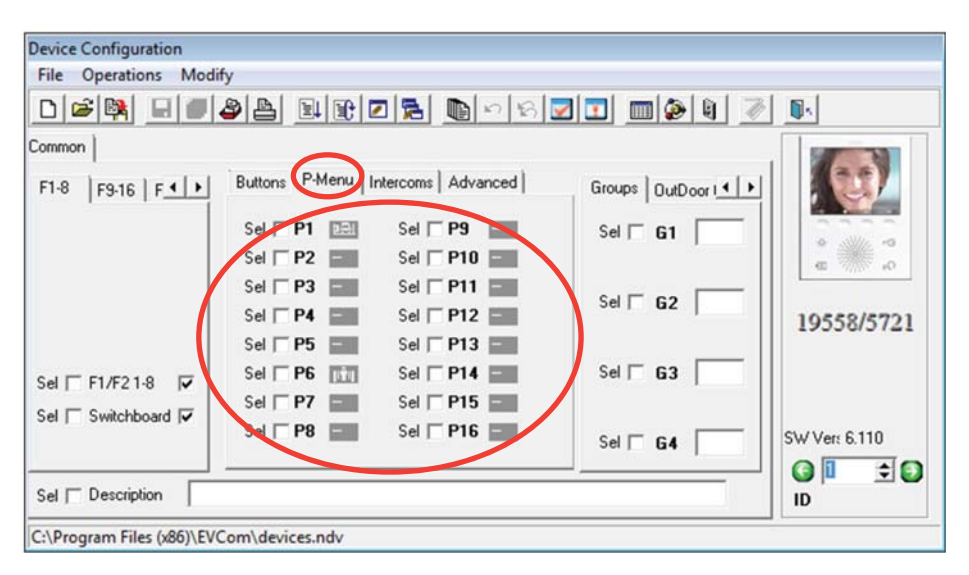

**Fig. 84**

Le tableau présente les touches, les fonctions et les identifiants ID à configurer sur les 69PH. Pour de plus amples informations sur l'attribution de l'ID des relais, faire référence aux instructions du relais 69PH.

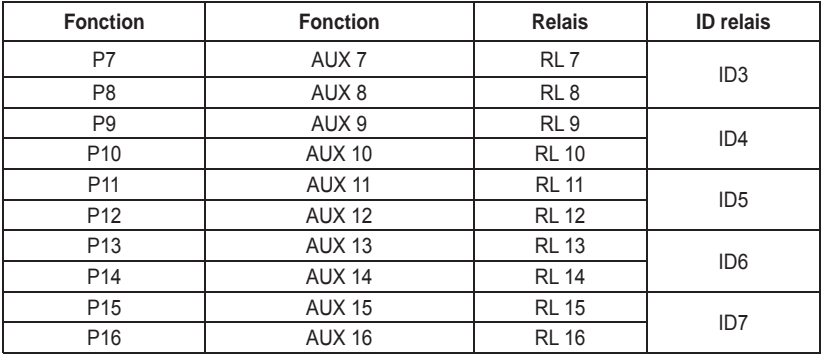

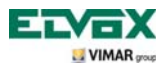

### **Appels intercommunicants**

Il est possible de programmer une liste de 9 appels intercommunicants sur le portier vidéo. Un dixième appel s'ajoute automatiquement si l'installation est dotée d'un standard art. 945F.

Les appels sont indiqués par des numéros progressifs de 1 à 9.

L'usager ne voit ni l'ID ni l'indication alphabétique.

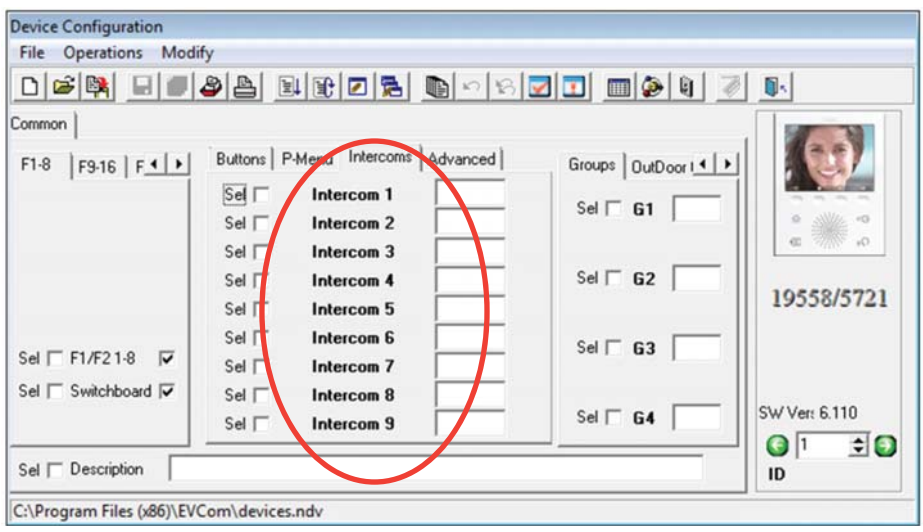

**Fig. 85**

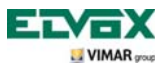

### **Mise à zéro code PIN**

En cas de modification du code PIN par défaut (000) et d'oubli, il n'est plus possible de configurer le portier vidéo à travers le clavier et l'afficheur.

En sélectionnant cette case, le code PIN est récupéré à sa valeur par défaut, à savoir 000, par forçage.

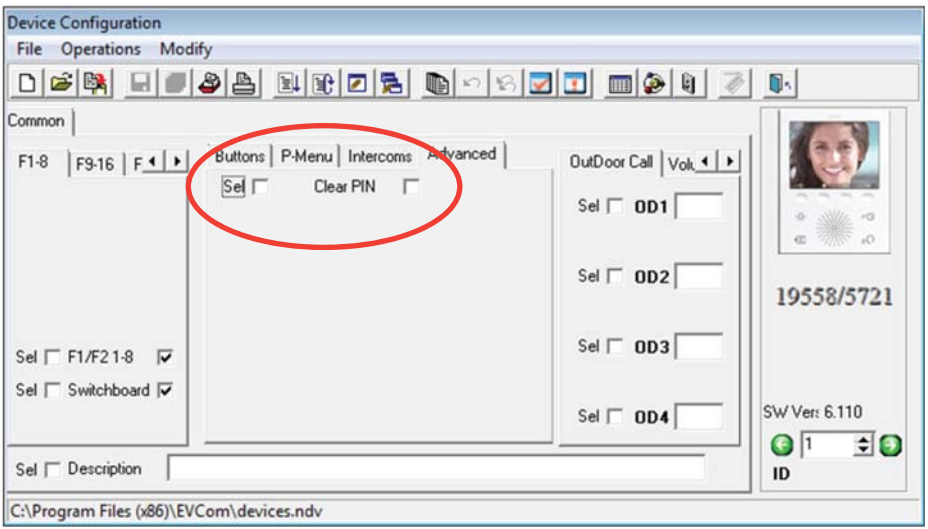

**Fig. 86**

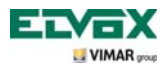

### **Configuration des appels de groupe.**

Permet de configurer jusqu'à 4 groupes différents (G1, G2, G3 et G4).

Chaque dispositif peut être associé à un groupe en indiquant, sur les champs libres, le code d'identification du poste principal.

Lorsqu'un appel arrive au poste principal, les autres appareils du groupe s'allumeront ou sonneront, en fonction de la programmation effectuée.

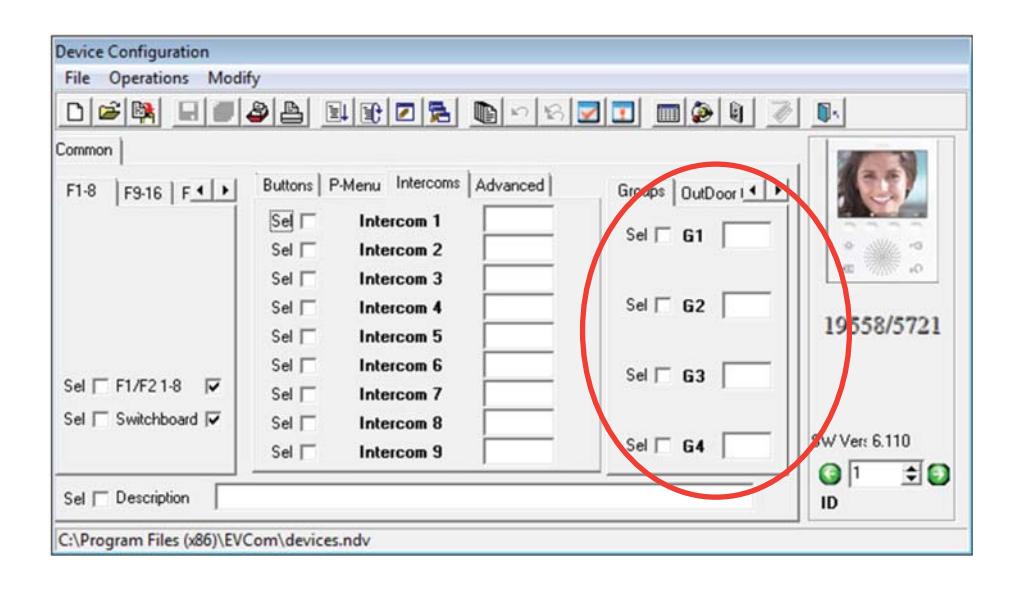

**Fig. 87 Appels de Groupe**

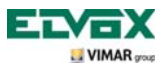

### **Association des appels palier.**

Permet d'attribuer l'ID des boutons d'appel palier à partir desquels le portier vidéo peut recevoir un appel en l'indiquant sur les champs disponibles.

Chaque portier vidéo peut être configuré pour recevoir jusqu'à 4 appels différents à partir des boutons d'appel palier correspondants.

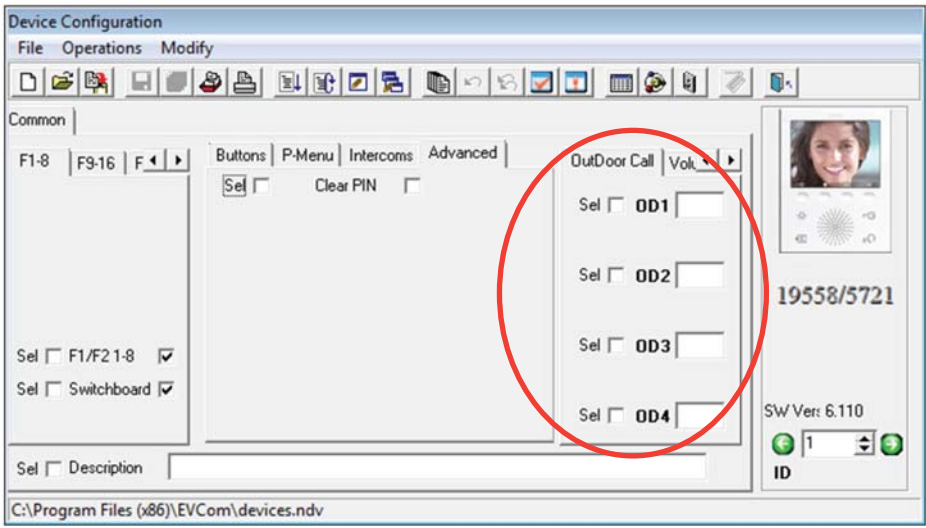

**Fig. 88 Association Appel depuis palier**

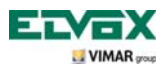

### **Configuration et réglage des sonneries.**

Permet de configurer les sonneries des différents appels arrivant au portier vidéo (depuis la platine, le palier ou intercommunicant) pour les différencier afin de les reconnaître ; il est également possible de modifier et de régler le volume de chaque sonnerie.

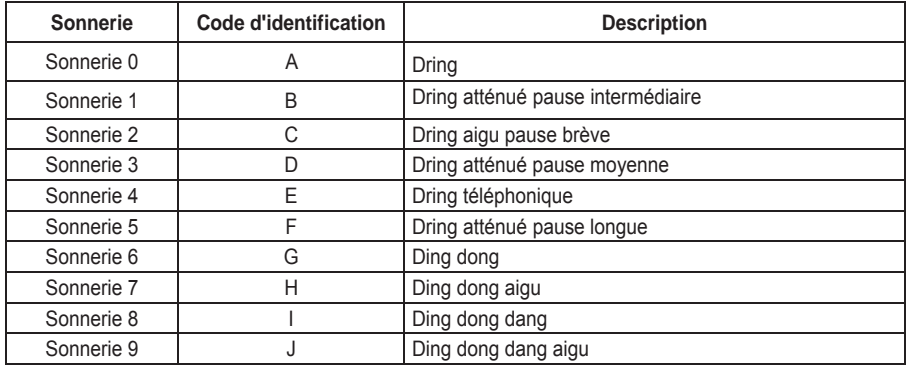

Exemple de programmation sonneries avec « EVCom » :

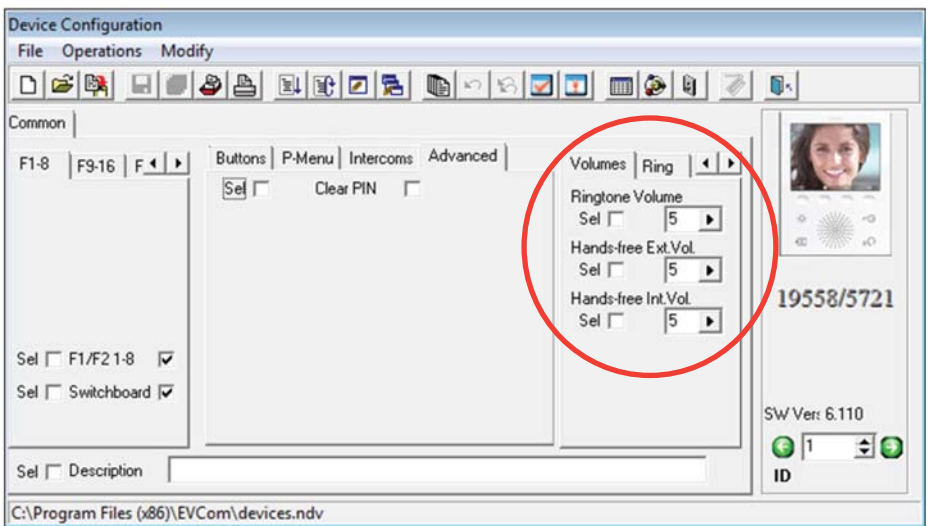

**Fig. 89**

**Configuration sonneries**

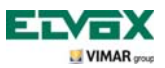

### **Configuration des paramètres vidéo.**

Permet de configurer les niveaux de réglage vidéo (luminosité et contraste) du moniteur du portier vidéo. Exemple de réglage luminosité et contraste avec « EVCom » :

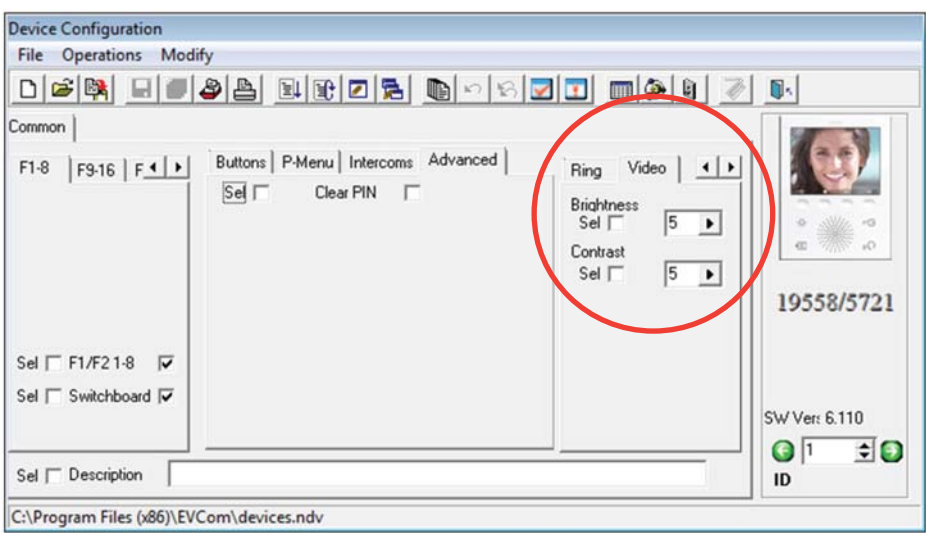

## **Fig. 90 Réglages vidéo**

**N.B.** Pour tous les détails au sujet de l'utilisation du logiciel « EVCom », consulter le manuel correspondant.

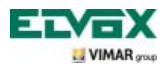

### **Reset des configurations.**

Cette procédure permet d'effacer les configurations et la programmation effectuée sur le portier vidéo en remettant ce dernier dans les conditions d'origine.

• Utiliser les touches **B** et **C** du menu de **Configuration** (fig. 35) pour sélectionner l'icône <sup>et Reset</sup> et effleurer la touche **D** pour confirmer (fig. 91).

Effleurer la touche **D** pour confirmer l'opération de reset (fig. 92).

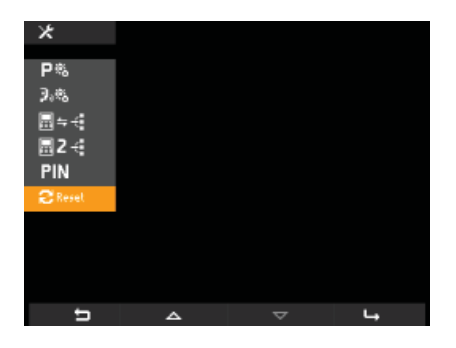

Fig. 91 - Sélection option « Reset » **Fig. 92 - Confirmer Reset** 

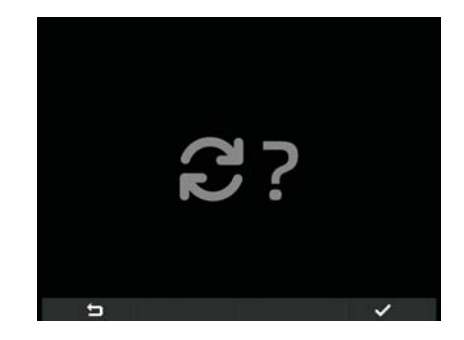

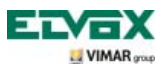

## **Règles d'installation et conformité aux normes**

### **Intégration du portier vidéo avec le système By-me.**

Le portier vidéo 5721 est conçu pour être intégré dans le système domotique By-me en ajoutant le module 01965 (contrôle des lumières et des volets, anti-intrusion, réglage thermique, contrôle des charges, automatismes, etc.).

Si le portier vidéo est également connecté à l'installation d'automatisation, le fonctionnement de l'appareil sera en modalité domotique et commutera en modalité visiophonique à chaque appel extérieur ou bien, à travers sa validation de la part de l'usager, au moyen des menus de navigation de la partie domotique By-me.

L'intégration du module domotique 01965 nécessite une alimentation supplémentaire art. 6923.

### **Consignes d'installation.**

Le circuit doit être réalisé conformément aux dispositions qui régissent l'installation du matériel électrique en vigueur dans le pays concerné.

### **Conformité normative.**

Directive CEM. Normes EN 50428, EN 50486, EN 50428, EN 50491.

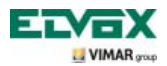

## **Glossaire**

### **Glossaire**

#### **Touches programmables.**

Touche à effleurement. Contrairement aux touches traditionnelles sur lesquelles il faut appuyer, pour valider une fonction associée à une touche programmable, il suffit de poser de doigt dessus.

#### **Platine de rue.**

Ensemble des dispositifs audio et vidéo qui permettent d'identifier le sujet qui demande d'accéder à l'habitation au moyen du poste externe.

#### **Poste intérieur.**

Dispositif simple, moniteur ou seulement poste d'appartement, qui permet d'identifier le sujet présent devant le micro haut-parleur qui a effectué l'appel. Généralement, le poste intérieur, outre communiquer avec la platine de rue, permet d'effectuer d'autres opérations comme l'ouverture gâche, l'éclairage de l'escalier, l'auto-allumage, etc.

#### **Poste externe**.

Terme générique utilisé pour indiquer la platine de rue ou le bouton de palier.

#### **Connexion ENTRER-SORTIR.**

Connexion des dispositifs à travers laquelle les bornes 1 et 2 font office de nœud entre la paire torsadée d'entrée et la paire torsadée de sortie.

#### **Montant.**

Terme utilisé pour indiquer l'ensemble des câblages qui relient les postes intérieurs à l'alimentation.

#### **Colonne.**

Ensemble des dorsales provenant d'une interface de colonne ou d'une interface de postes externes.

#### **Dérivation.**

Ligne deux fils sortant d'un distributeur ou d'un répartiteur, à laquelle sont connectés les postes intérieurs.

#### **Terminaison.**

Impédance qui doit être configurée à travers des jumps ou des dip switches. Elle permet de maintenir l'impédance caractéristique de la colonne montante ou de la branche de dérivation.

#### **Alimentation.**

Dispositif qui intègre les actionnements pour l'ouverture gâche, les générateurs d'appel et l'alimentation nécessaire vers la colonne montante et vers la platine.

#### **Palier.**

Ensemble des dispositifs audio et vidéo qui permettent d'effectuer l'appel vers le/les poste/s intérieur/s et permettent d'identifier le sujet qui l'a effectué. Généralement, il est installé pour effectuer des appels depuis des zones à l'intérieur du bâtiment (palier, entrées secondaires etc.).

#### **Auto-allumage**

Fonction en option qui permet la communication audio et vidéo entre poste intérieur et platine de rue ou bien entre poste intérieur et palier, sans qu'un appel ne soit parvenu (respectivement de la platine de rue ou du palier).

#### **Intercommunicant.**

Fonction optionnelle, qui permet la communication audio entre deux postes intérieurs.

#### **Code d'identification (ID).**

Code numérique qui identifie de manière univoque un dispositif à l'intérieur de l'installation Il s'agit du nom (en clé numérique) du dispositif.

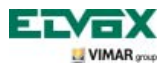

## **Glossaire**

#### **Master.**

Normalement, si l'on parle de « Platine Master », on se réfère à la platine principale (qui doit être unique dans toute l'installation) toujours identifiée avec ID égal à 1.

#### **Slave.**

Objet secondaire par rapport au master. Si l'on parle de « Platine Slave », on identifie les platines secondaires de l'installation avec ID différent de 1.

#### **Programmation de base.**

Programmation des principales fonctions d'un dispositif En général, cette programmation peut être effectuée sans l'aide d'instruments supplémentaires comme les programmateurs ou PC (certains paramétrages peuvent être effectués directement par l'utilisateur).

#### **Programmation évoluée.**

Programmation des fonctions optionnelles d'un dispositif réservée exclusivement à l'installateur à l'aide d'instruments supplémentaires tels que programmateurs ou PC dotés du logiciel dédié.

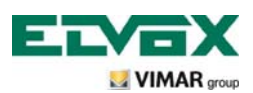

Via Pontarola, 14/a 35011 Campodarsego PD Italy Tel. +39 049 920 2511 Fax +39 049 920 2603 http://www.elvox.com (800-760337

 $C \in$ S6I.572.12F RL.00 1304 ELVOX - Campodarsego - Italy